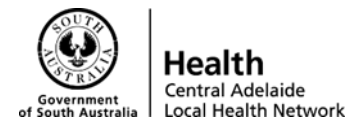

# **Overview**

This guideline will provide the necessary information for researchers, coordinators and study personnel to submit their site specific assessments (SSA) via the Research GEMS Application. This guide is specifically for commercially sponsored clinical trials that require CALHN HREC to be the Reviewing HREC Committee for a study. Please note: All Phase 1 studies are exempt from the National Mutual Acceptance scheme within South Australia. Therefore, all Phase 1 studies that are being conducted at a CALHN site must have CALHN HREC approval.

# Scope

This guideline will help to achieve the following:

- Register a project
- Submit a HREA
- Submit an SSA
- Understand the process of applications from start to authorisation

# Definitions & Acronyms

- GEMS Governance and Ethics Management System
- HREA Human Research Ethics Application known as HRE
- SSA Site Specific Assessment known as Site Application
- Project Study
- PI Principal Investigator
- AI Associate Investigator

# Quick Links

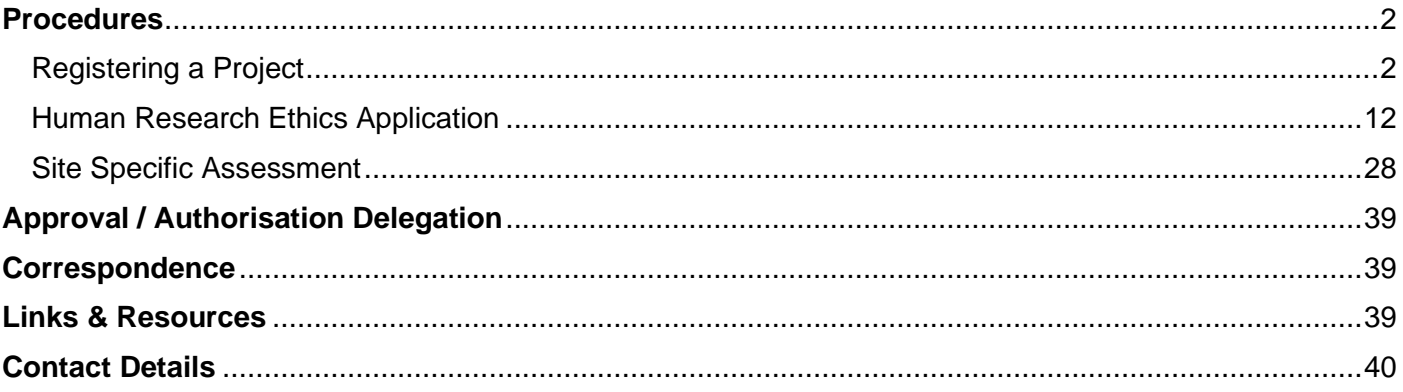

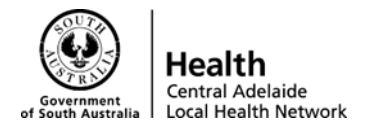

# <span id="page-1-0"></span>Procedures

### <span id="page-1-1"></span>**Registering a Project**

- 1. Go to the GEMS Website located [here](https://gems.sahealth.sa.gov.au/) [<https://gems.sahealth.sa.gov.au/>](https://gems.sahealth.sa.gov.au/)
- 2. Login/Register Account

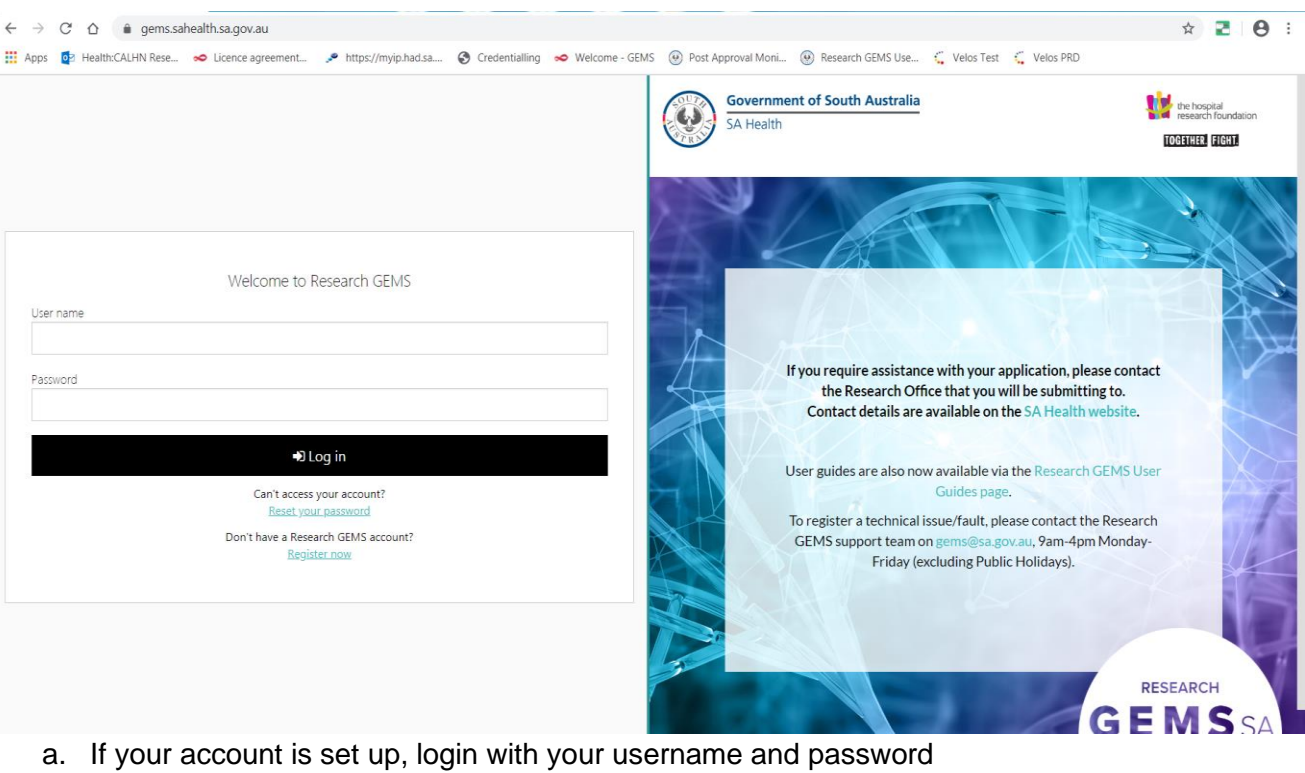

- i. If you have received an email but have not yet logged in before, click 'Reset your password' and enter the email address the original email went to
- b. If your account is not set up
	- i. Try logging in with your SA Health government email address (@sa.gov.au);
	- ii. If unsuccessful, then, click 'Register Now' and register your details using either your SA Health email or Institutional email (e.g. University email)
- c. Once you have successfully logged in, click 'Agree' to License Agreement Statement

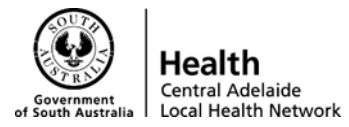

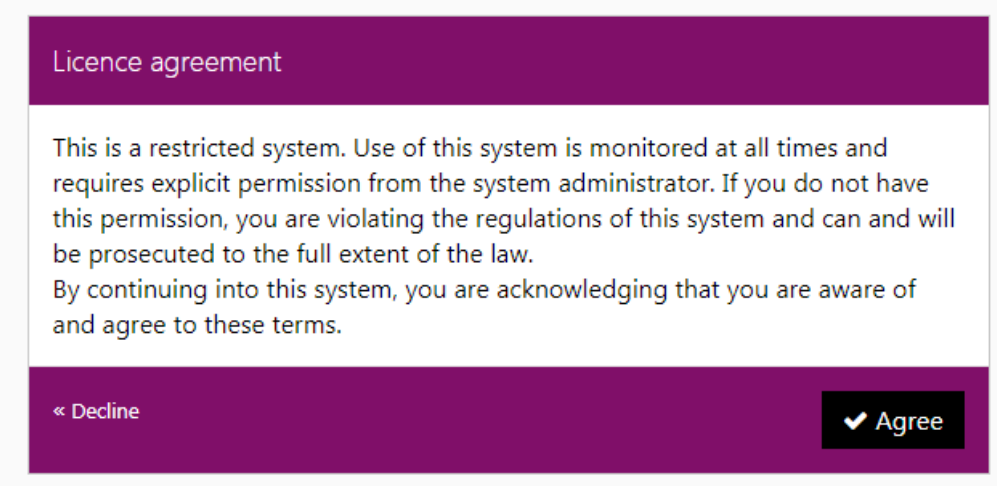

- 3. Registering your Project
	- a. You will now have been directed to the External Portal Homepage for Researchers / Research Personnel.

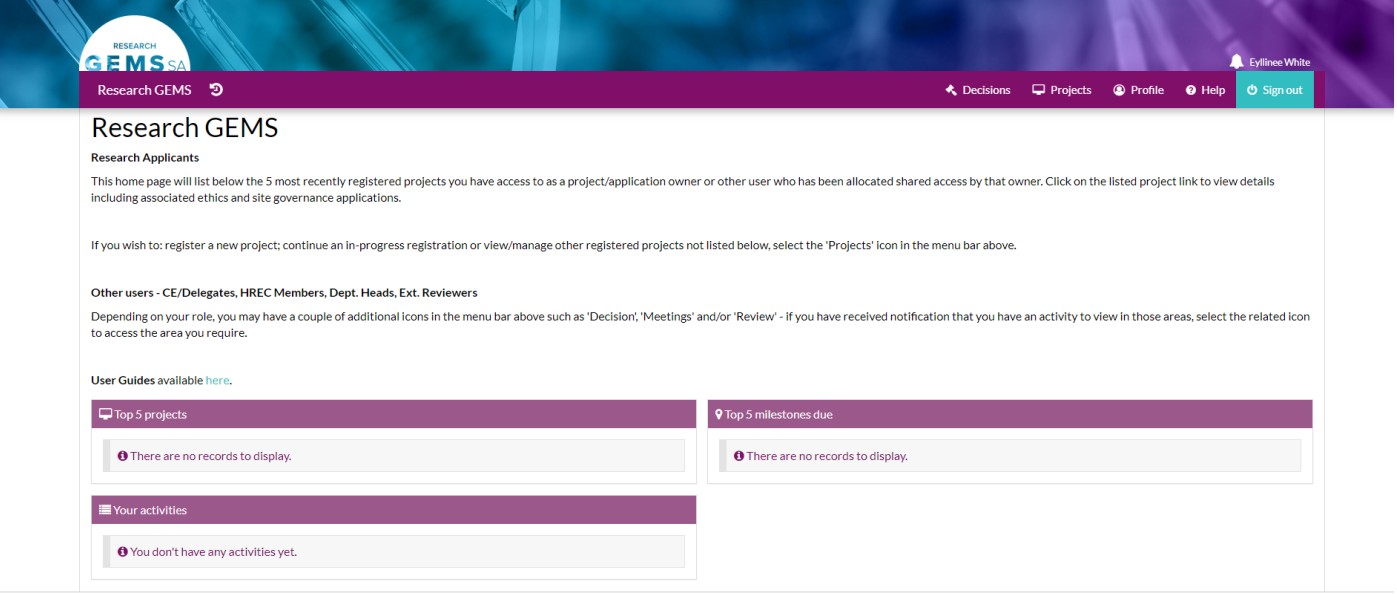

- b. To register a project, navigate to the 'Projects' tab on the right hand corner
- c. Click 'New Project'

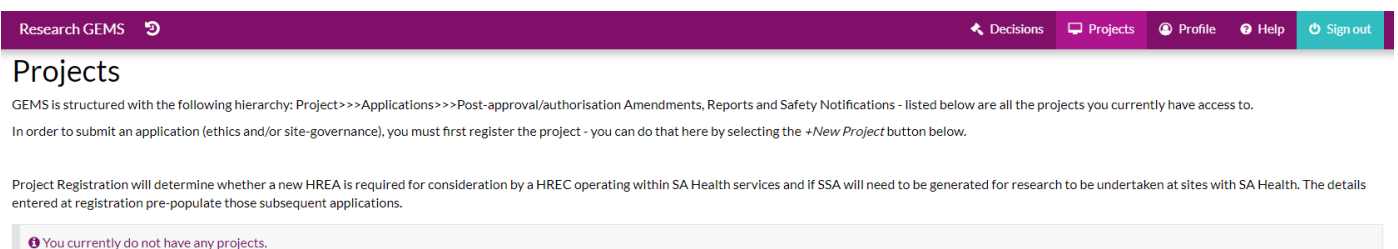

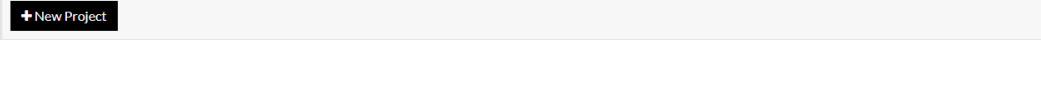

CALHN Research Services Research GEMS Guidelines

Preparing Project Registration, HREA and SSA Submission – CALHN Ethics – Commercially Sponsored Clinical Trials Version 1.0 dated 11-05-2021 **P** a g e 3 | 40

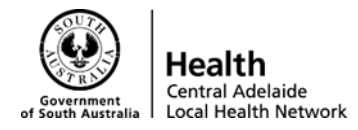

d. Select 'Project Registration'

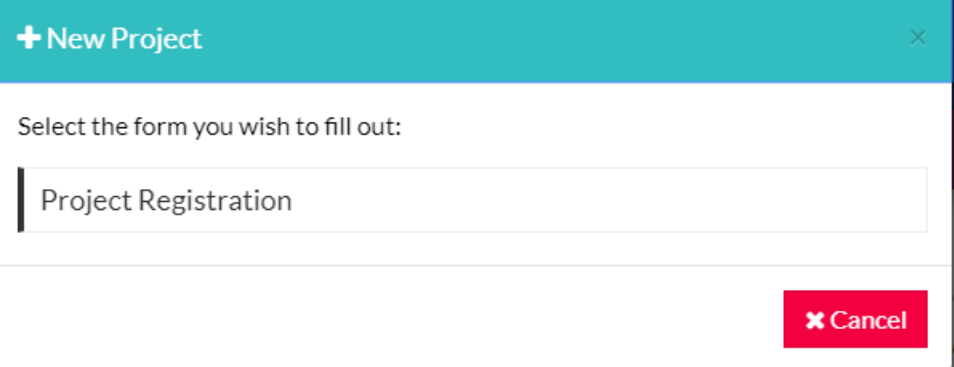

e. This will then navigate you to the 'New Project Registration' Page on the 'Introduction' tab. Read this information, then click next.

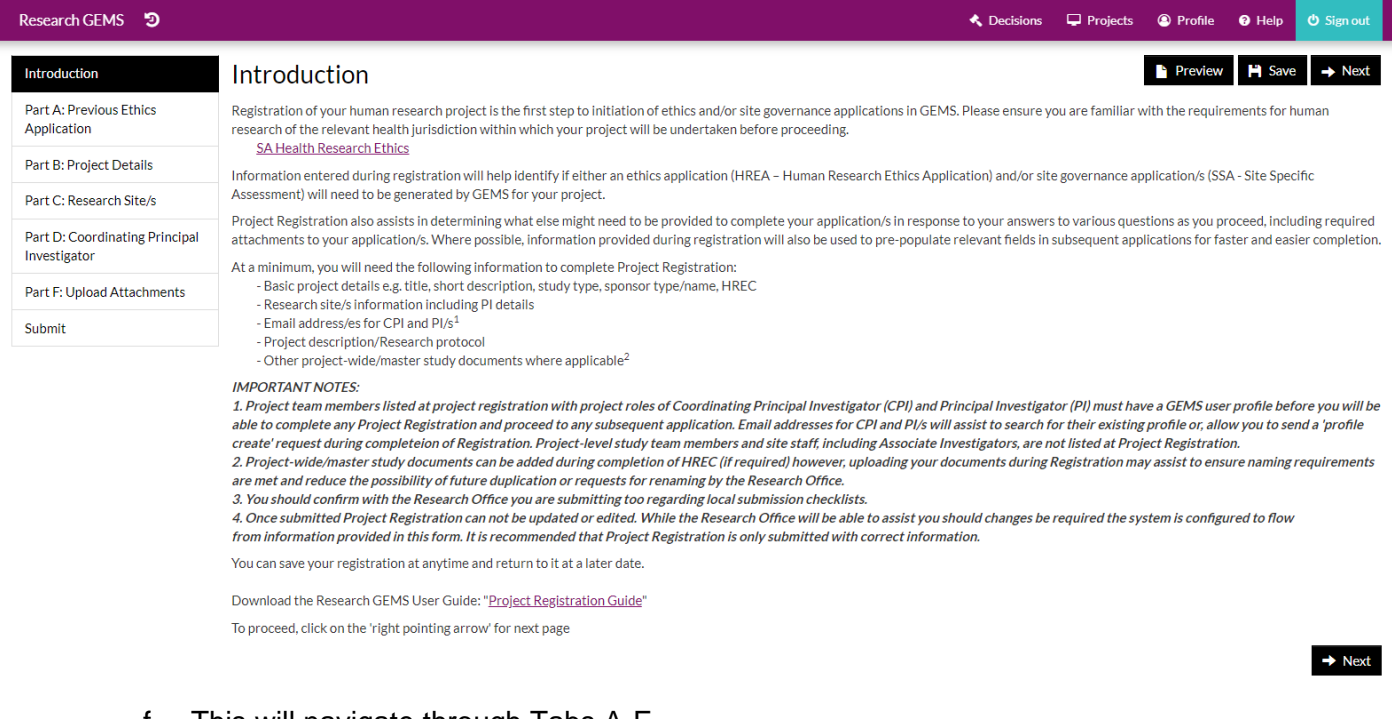

f. This will navigate through Tabs A-F. g. **Part A: Previous Ethics Application**

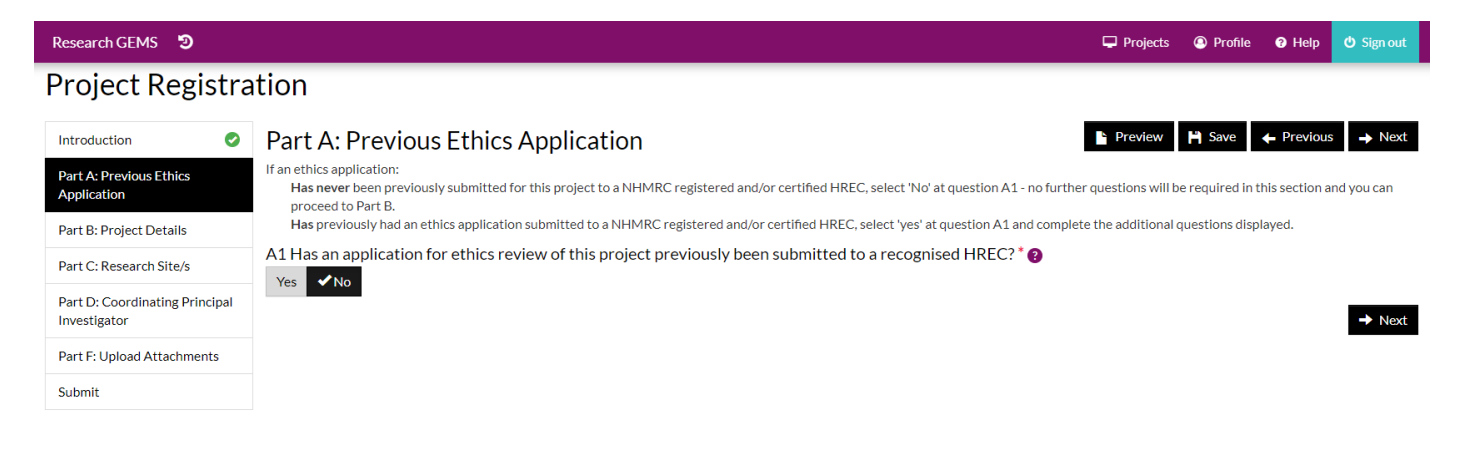

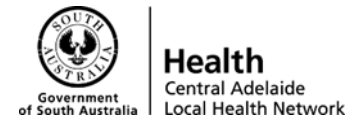

- i. For Internal (CALHN) ethics > Select 'No'
- h. **Part B: Project Details**
	- i. Fill in details related to your project
	- ii. Enter your Short Title or Protocol first how you want to view it later on
	- iii. > click next

#### i. **Part C: Research Site(s)**

- i. This the step where you can invite other study personnel to register and have access to the project.
- ii. Click 'Invite to register'
- iii. Add another user
- iv. Enter email address (SA government or institutional email addresses)
- v. Select what access they should have
	- Share with view access will allow the user to view but not edit the project
	- Share with edit access will allow the user to be able to make changes to the project
- vi. Then click save and send
- vii. **Note:** If you make a mistake of adding someone, you can click the red trash can on the right-hand side to delete the invited user

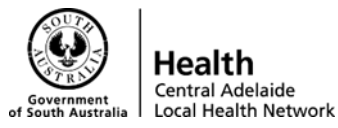

Research GEMS<sup>5</sup>  $\Box$  Droiects **@** Dmfile **O** Help  $\triangle$  De  $\ddot{\mathbf{O}}$  Sign or **New Project Registration** Introduction ø. Part C: Research Site/s In the tabbed sections below, you will be required to nominate the sites at which you intend to undertake the activities for the project you are registering. Depending on the details of your proje Dart A: Drevious Ethics  $\bullet$ may need to enter sites under more than one tab. Application You can add a site under the required tab/s by selecting the '+' icon. For locations with SA Health, you will then select the relevant Centre/s and their associated site/s from pre-populated drop-down **Dart R: Droject Details**  $\bullet$ lists. For locations not operated by either government organisation, you will provide details as indicated. Part C: Research Site/s If you wish to *delete* a site that you have listed below, select the tick box next to the Project Centre label and then select U in the gold bar below the section. Before proceeding, please note: All PIs named in this section must have a GEMS user profile before you will be able to complete registration - as you enter the PI email address, GEMS will search Part D: Coordinating Princinal for a match with a registered user. Investigato If a match is found, their email address will display for you to select and their full name will be added below. As you progress, GEMS will prepopulate registration and subsequent applications Part F: Unload Attachments with relevant details from their profile as required. If no match is found, leave the PI email blank and select 'Invite to Register'. This will open a dialogue box for you to add the PIs username (email address) and, when you save the dialogue box to Submit close, your PI will receive an invite to register in GEMS at the email address you've entered. Once they can confirm they have registered their profile, come back and complete your registration. In the meantime, select the next section to complete from the menu down the left-side of the page **Invite to Register** You must add at least one site in the below table. If you are unsure of the Project Centre use this cell to search SA site names in GEMS. Once you select the Project Site the Project Centre will appear. Use this information to complete the table below. Central Adelaide Local Health Network Roval Adelaide Hospital SA Health Other health jurisdictions or organisations Nominate the project site/s within SA Health and a Principal Investigator for each site<br>A research project may be conducted at one or more sites within one or more Centres within SA Health.<br>A 'Centre' may be a Local Health Specific Assessment (SSA) will be generated for each site nominated. A Principal Investigator (PI) is the person responsible either individually or as a leader of the researchers at a site, for the conduct of research at that site. In a single site research project or when a project does not require the appointment of a SA Health principal investigator, the coordinating principal investigator may also be the principal investigator. The PI is the only person who has the authority to submit the Site application. An incorrect response here may cause the application to be Ineligible and will cause delay in processing. If you are unsure of the names of the Centre or Site/s your project will be conducted at, please discuss with your local research office. An incorrect selection here can delay your application process.  $\Box$ <sup>E</sup> Project centre Project site  $\overline{\mathbf{v}}$  $\mathbf{v}$ Principal Investigator email (GEMS username) \* (2) Principal Investigator name  $\oplus$   $\oplus$  $\rightarrow$  Next

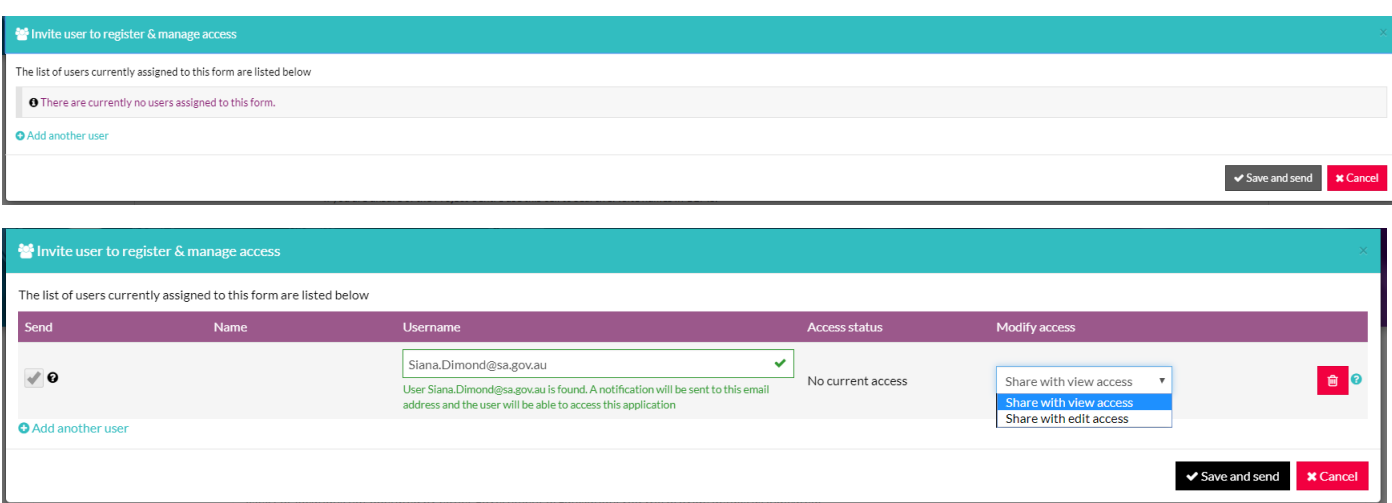

viii. Select the site you will be conducting the research at, when you begin to type the site should appear in the drop down selector box. This will then pre-fill the local health network next to the site name,

CALHN Research Services Research GEMS Guidelines Preparing Project Registration, HREA and SSA Submission – CALHN Ethics – Commercially Sponsored Clinical Trials Version 1.0 dated 11-05-2021 **P a g e 6 | 40** 

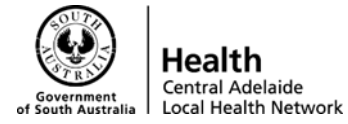

ix. Then fill in the 'Nominate the project site/s within SA Health and a PI for each site' section

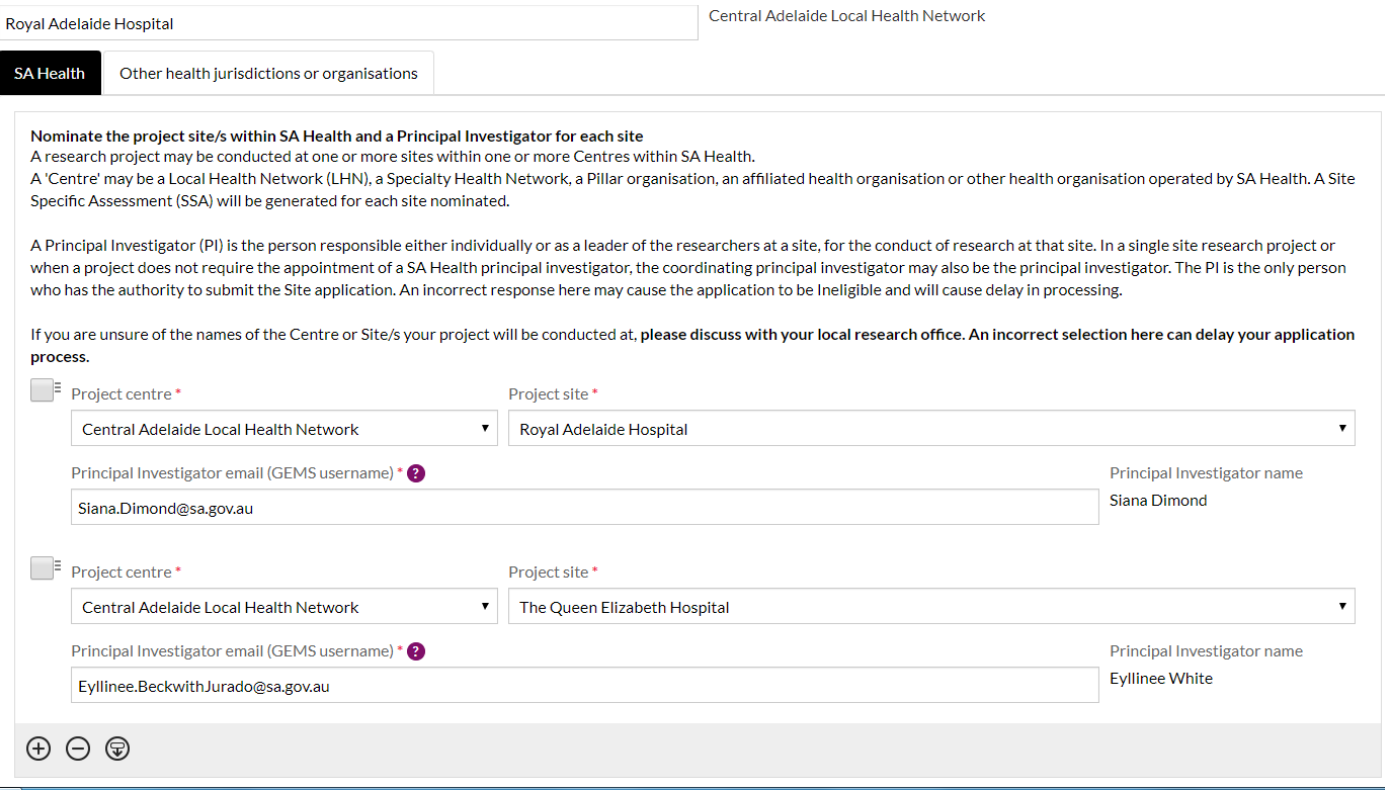

- x. To add multiple sites, select the "+" button in the bottom left-hand corner
- xi. You must always add your site and the PI in this section to be able to create an SSA
- xii. Then click next once you have finalised your sites and PI's

#### j. **Part D – Coordinating Principal Investigator**

- i. Click 'yes' if you are the CPI or 'no' if not the CPI
	- If you selected 'no' enter the email address of the CPI
	- If you selected 'yes' this prepopulates to the account holder who is currently logged in and filling out the registration

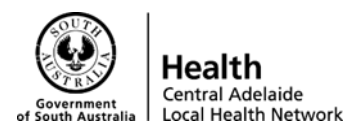

Research GEMS<sup>5</sup> **K** Decisions  $\Box$  Projects <sup><sup>O</sup> Profile</sup>  $\bullet$  Help **New Project Registration**  $\leftarrow$  Previous  $\rightarrow$  Ne Introduction  $\bullet$ Part D: Coordinating Principal Investigator The Coordinating Principal Investigator (CPI) is Part A: Previous Ethics  $\bullet$ our annum, random the computer of a single site, the investigator for that site, or;<br>a) in relation to research conducted at a single site, the investigator for that site, or;<br>b) in relation to research conducted at more t Application research  $\bullet$ **Part B: Project Details** Before proceeding, please note the following detail if you are not the CPI: The CPI named in this section must have a GEMS user profile before you will be able to complete registration - as you enter Part C: Research Site/s  $\bullet$ the CPI email address, GEMS will search for a match with a registered us If a match is found, their email address will display for you to select and their full name will be added below. As you progress, GEMS will prepopulate registration and subsequent applications with Part D: Coordinating Principal relevant details from their profile as required. *If no match is found*, leave the CPI email blank and select 'Invite to Register'. This will open a dialogue box for you to add their username (email Investigator address) and, when you save the dialogue box to close, your CPI will receive an invite to register in GEMS at the email address you've entered. Once they can confirm they have registered their profile, come back and complete your registration. In the meantime, select the next section to complete from the menu down the left-side of the page Part F: Upload Attachments **Invite to Register** Submit Are you the Coordinating Principal Investigator for this project? \* <sup>2</sup> The CPI is the person that holds overall responsibility for the study. They are the only person who has the authority to submit the Ethics application. An incorrect response here WILL cause the application to be Ineligible and will cause delay in processing. Yes Mo CPLemail (GEMS user name) \* CPI name  $ORCID<sub>2</sub>$ SA Health Employee Number (for SA Health staff only, if known) Start typing to search if you selected No above  $\rightarrow$  Ne

#### k. **Part F – Upload Attachments**

- i. Where CALHN is the Reviewing HREC please upload the:
	- **Protocol**
- ii. All other supporting documentation should be uploaded against the HREA.
- iii. To upload documents, select the "+" button in the bottom left-hand corner
- iv. Select what document type it is from the drop down selector
- v. In 'Document Descriptor' please insert the naming convention you prefer your document to be labelled as
- vi. Fill in, 'Version Number' (please put N/A if there is none) and then the date of the document (please do not enter a random date as this will follow through your application)
- vii. Please note: there is a maximum file size of 20.00MB per file

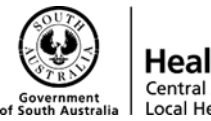

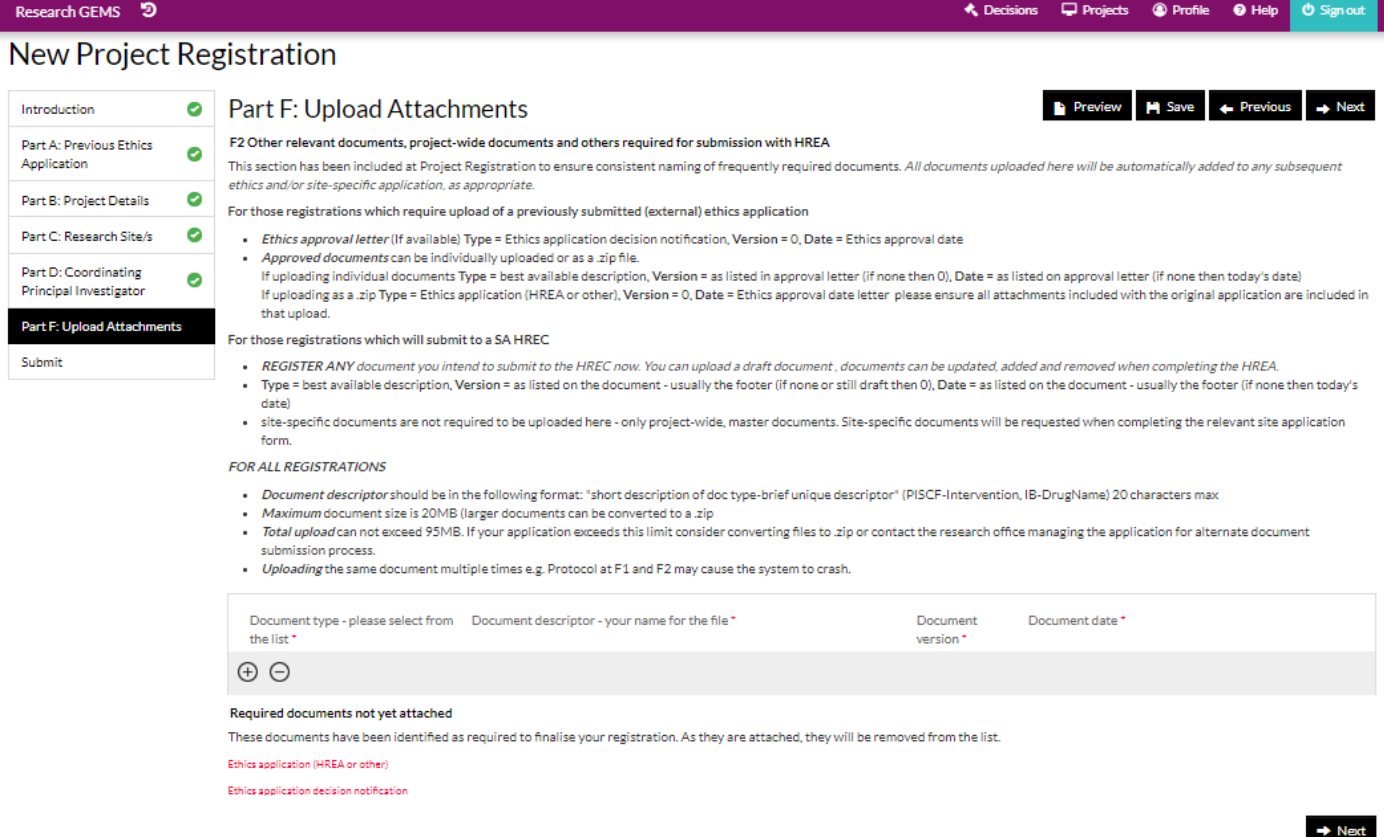

- viii. Then upload the document by selecting "Select upload new" > Choose the file > Select the file > Open > Start Upload
	- ix. Then click the (+) button to add upload additional documents via the same method
	- x. Click 'Next' once all the documents have been uploaded
- l. **Submit**

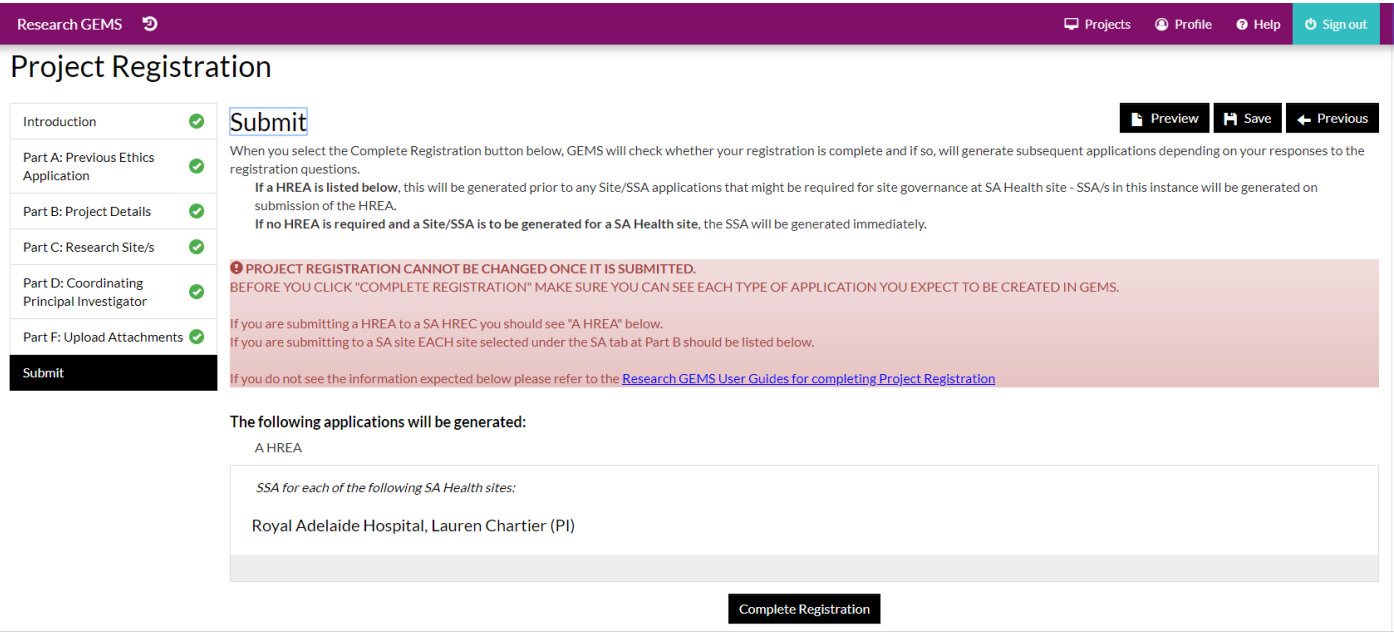

CALHN Research Services Research GEMS Guidelines

Preparing Project Registration, HREA and SSA Submission – CALHN Ethics – Commercially Sponsored Clinical Trials Version 1.0 dated 11-05-2021 **P** a g e 9 | 40

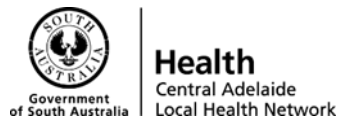

- i. Please double check your project registration is correct before you submit it, as you **can't** make edits to it once it has been submitted
- ii. As CALHN is the Reviewing HREC check that 'A HREA' is listed as well as an SSA to ensure you have completed the registration correctly.
- iii. When satisfied the registration information entered is correct, click 'Complete Registration'
- iv. Following submission, you will be returned to the Projects page, and your project will be viewable in a list and the status will display as 'In Progress'

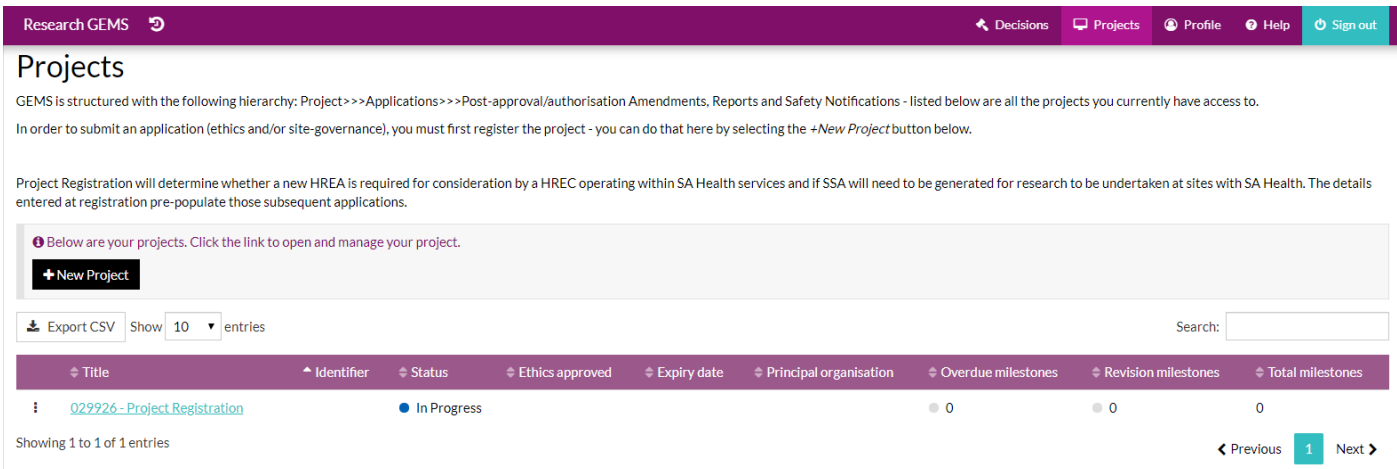

- v. You are now able to complete your HREA and then SSA.
- vi. Click on your project title which is in light blue and this will navigate you to your 'Applications' page for that project
- i. Click on your project title which is in light blue and this will navigate you to your 'Applications' page for that project
- ii. HREA can now be completed by clicking on the 2021/HRE000XX application in light blue

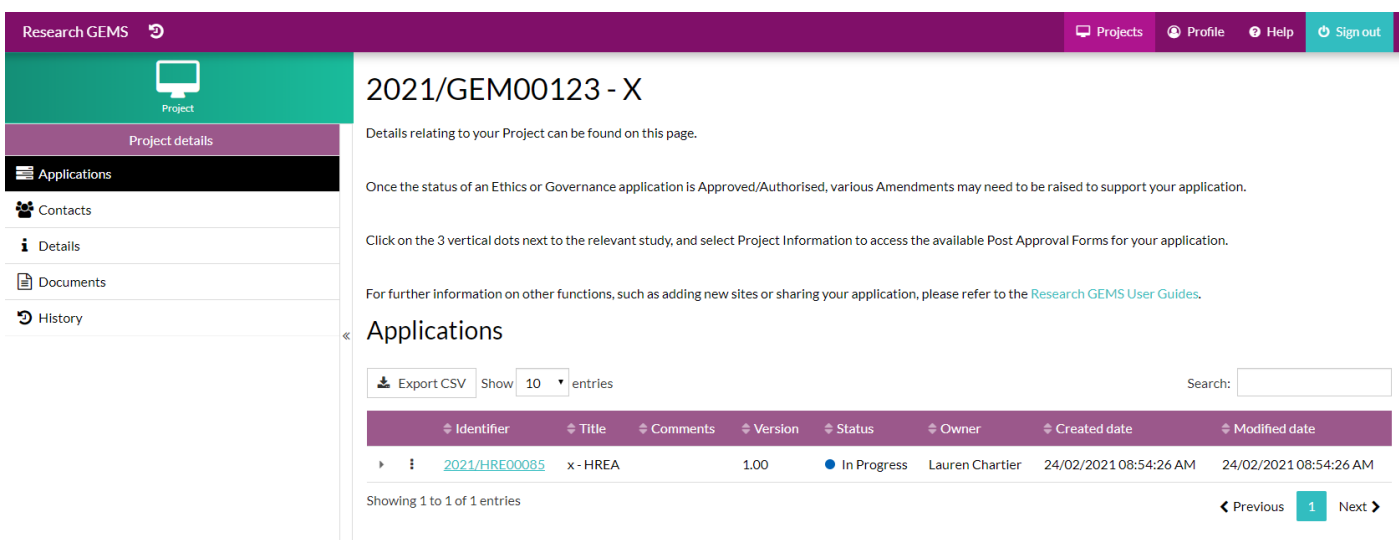

• **Note** - you can share this application with other study personnel by clicking the three dots on the left-hand side next to the application title and selecting 'Invite user to register or share application'

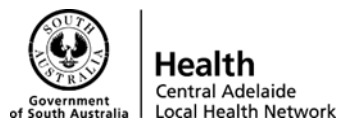

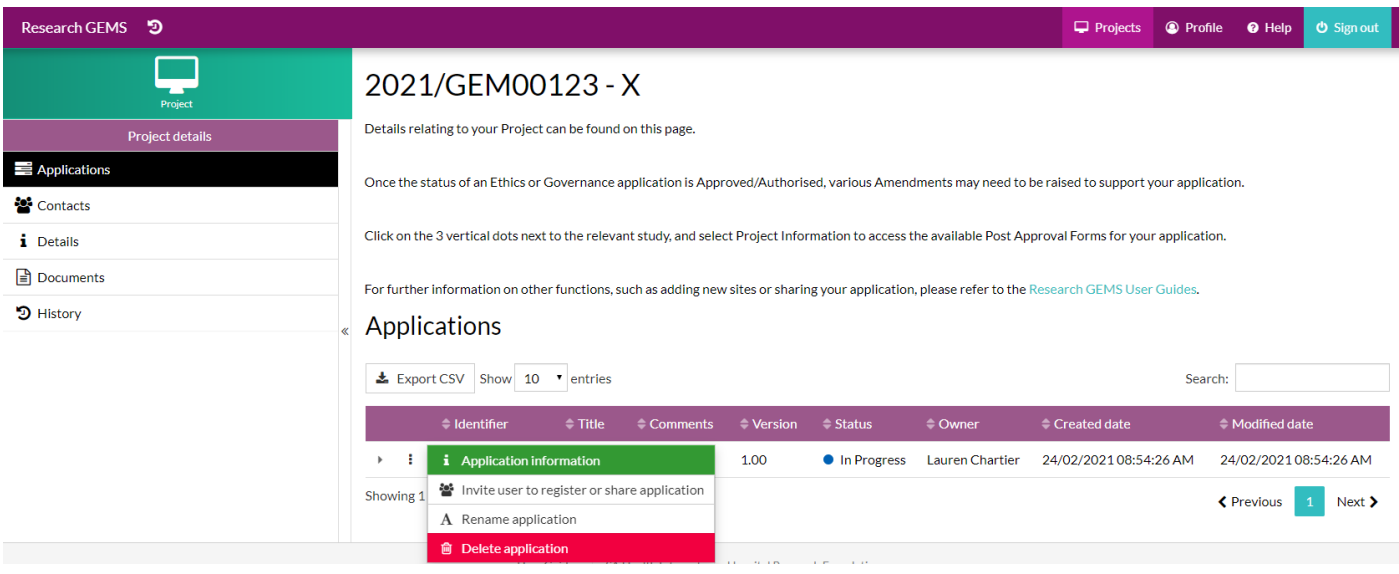

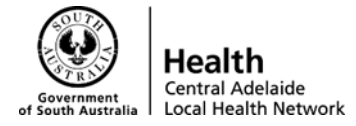

### <span id="page-11-0"></span>**Human Research Ethics Application**

- **A.** Once you have submitted the project registration, you can proceed to creating the HREA/filing in information
	- i. **Please note:** the coordinator/research personnel can add information to the HREA, however only the CPI will be able to submit the HREA

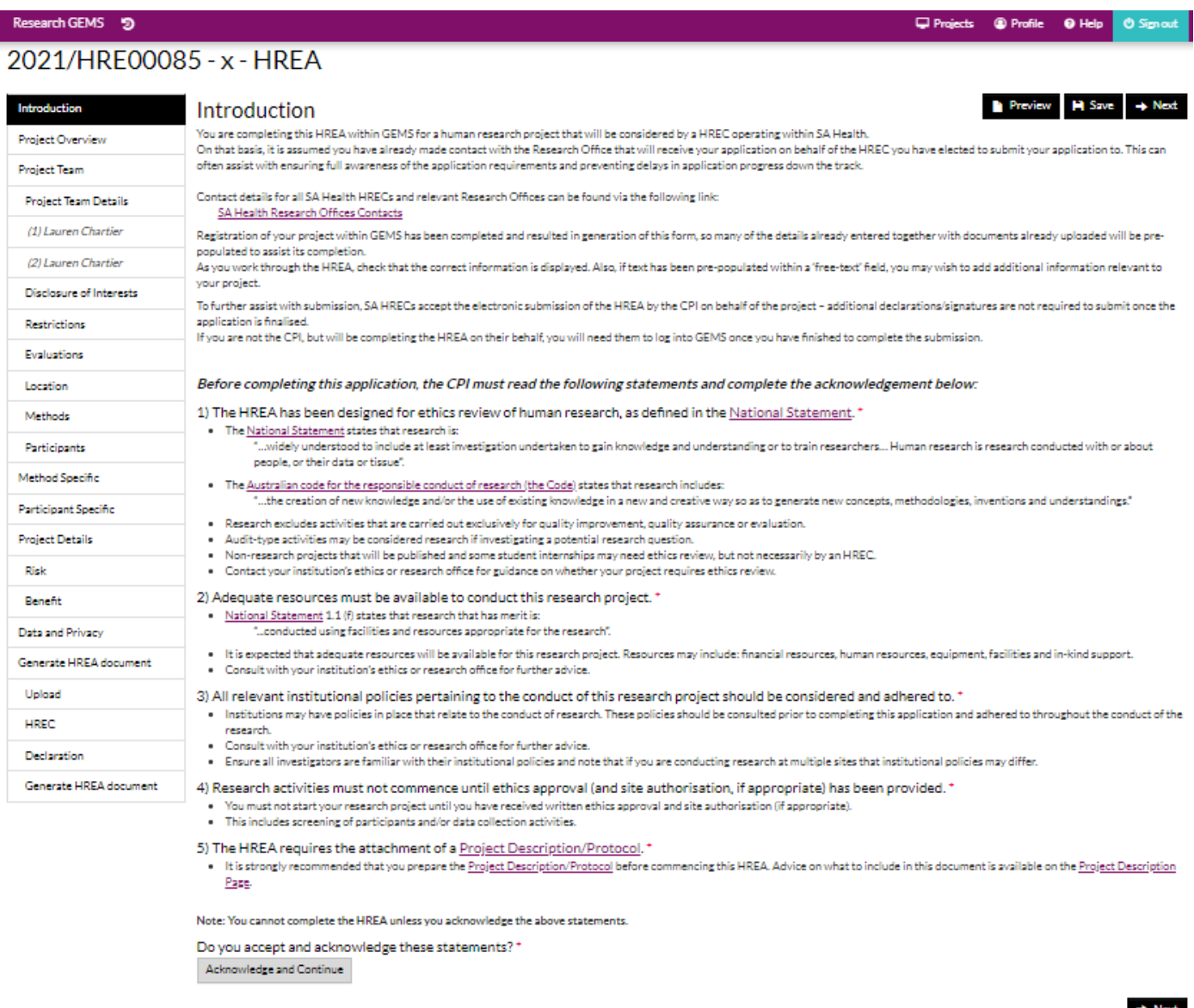

ii. Select 'Acknowledge and Continue' and 'Next' on the Introduction page

#### **1. Project Overview**

- iii. Q1.1 Insert Project Title
- iv. Q1.2 Project summary in lay terms
- v. Q1.3 Category(ies) of research is populated from information provided in Project **Registration**
- vi. Q1.4 What type of institution research will be conducted in
- vii. Q1.5 Who has overall ownership of the study and data obtained
- viii. Q1.6 Insert any funding details

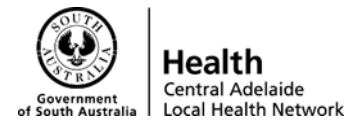

- ix. Q1.7 Insert anticipated start date or tick 'as soon as ethics and any other relevant approvals have been provided'
- x. Q1.8 Insert duration of study

#### **2. Project Team**

- i. This is where you will add in details about all Investigator(s) and Study Personnel
- ii. You can add more researchers to the Project Team by selecting the '+'
- iii. If you make a mistake and need to remove a Team member, select the person by clicking the large box next to their name and clicking '-'
- iv. After all Team members have been added you will need to provide more information for each investigator by selecting their name on the left-hand side under 'Project Team Details'

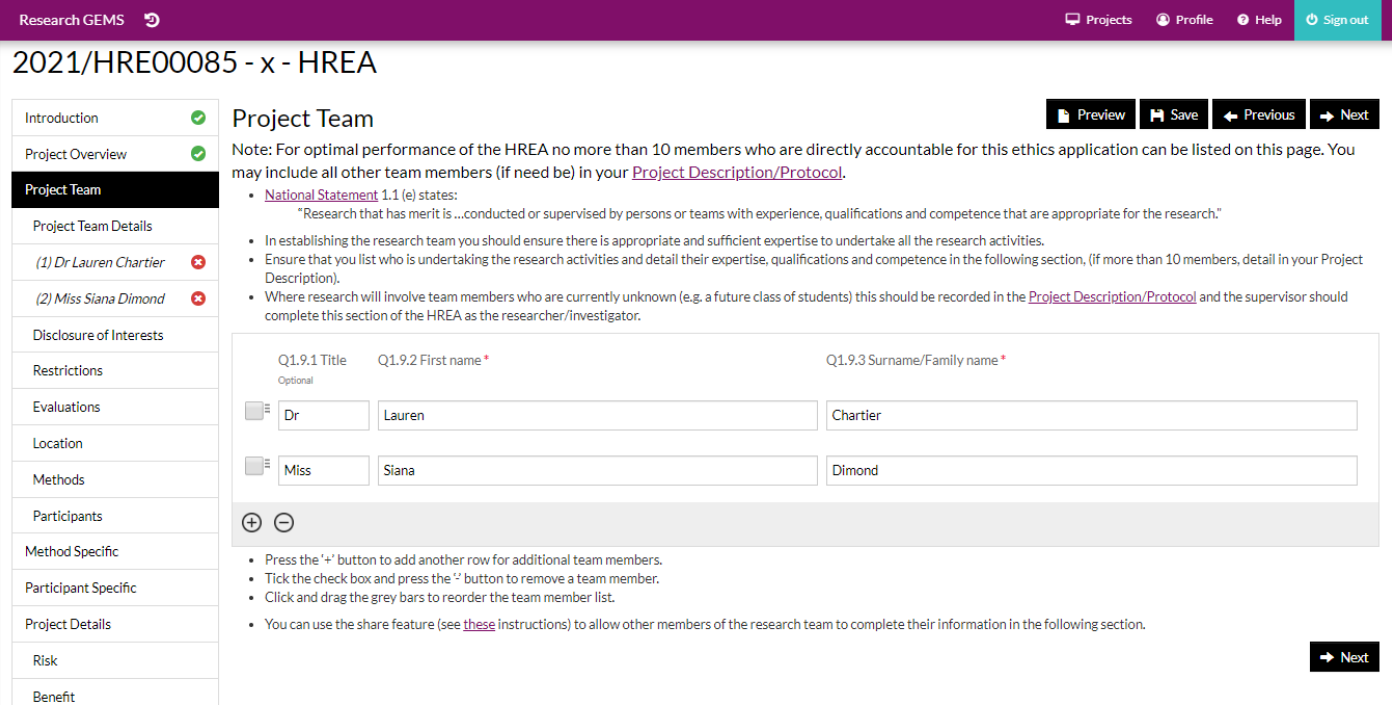

#### **3. Disclosures of Interest**

- i. Select 'No' if there are no conflicts of interest to disclose
- ii. Selecting 'Yes' will prompt some additional questions related to the disclosure

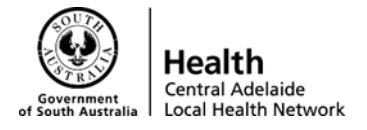

 $\bullet$  Help

Research GEMS<sup>9</sup>

#### 2021/HRE00085 - x - HREA

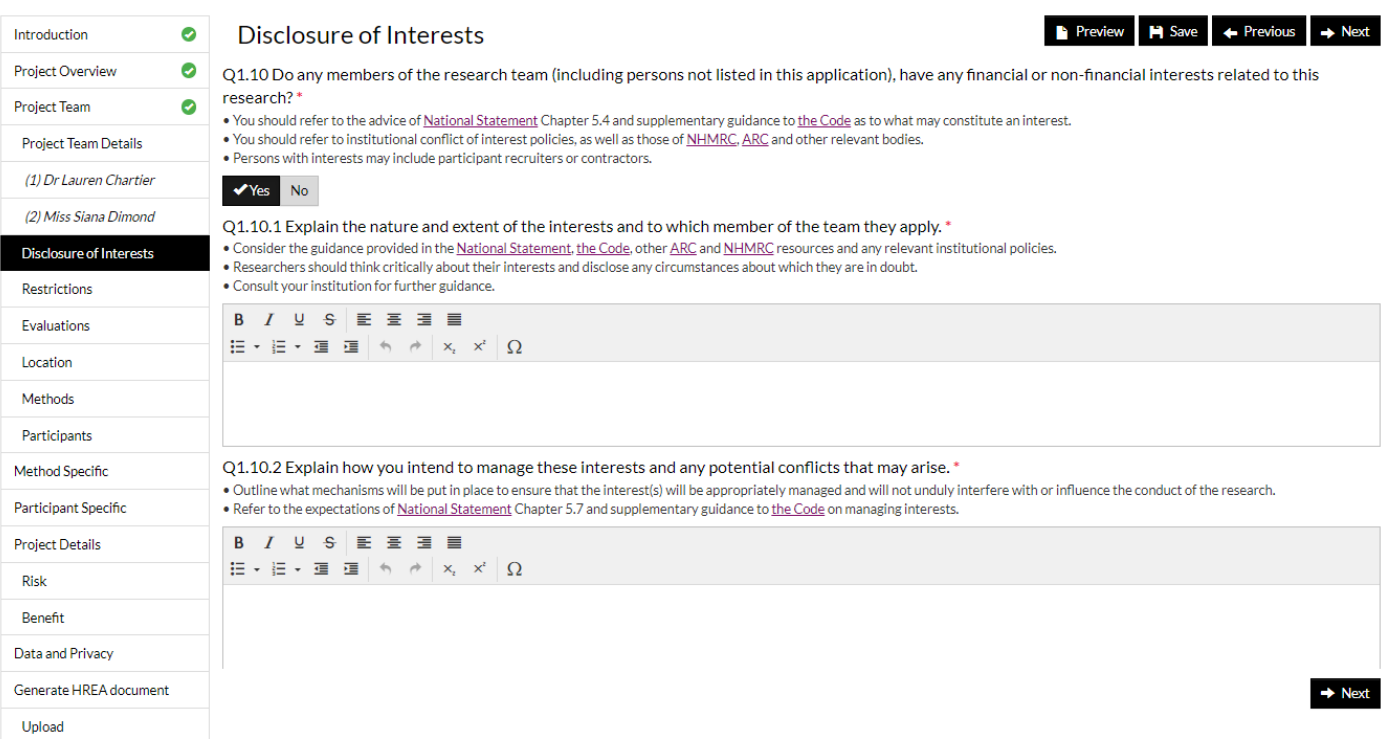

#### **4. Restrictions**

- i. Select 'No' if there are no restrictions on the publication/dissemination of research outcomes
- ii. Selecting 'Yes' will prompt some additional questions related to the restrictions

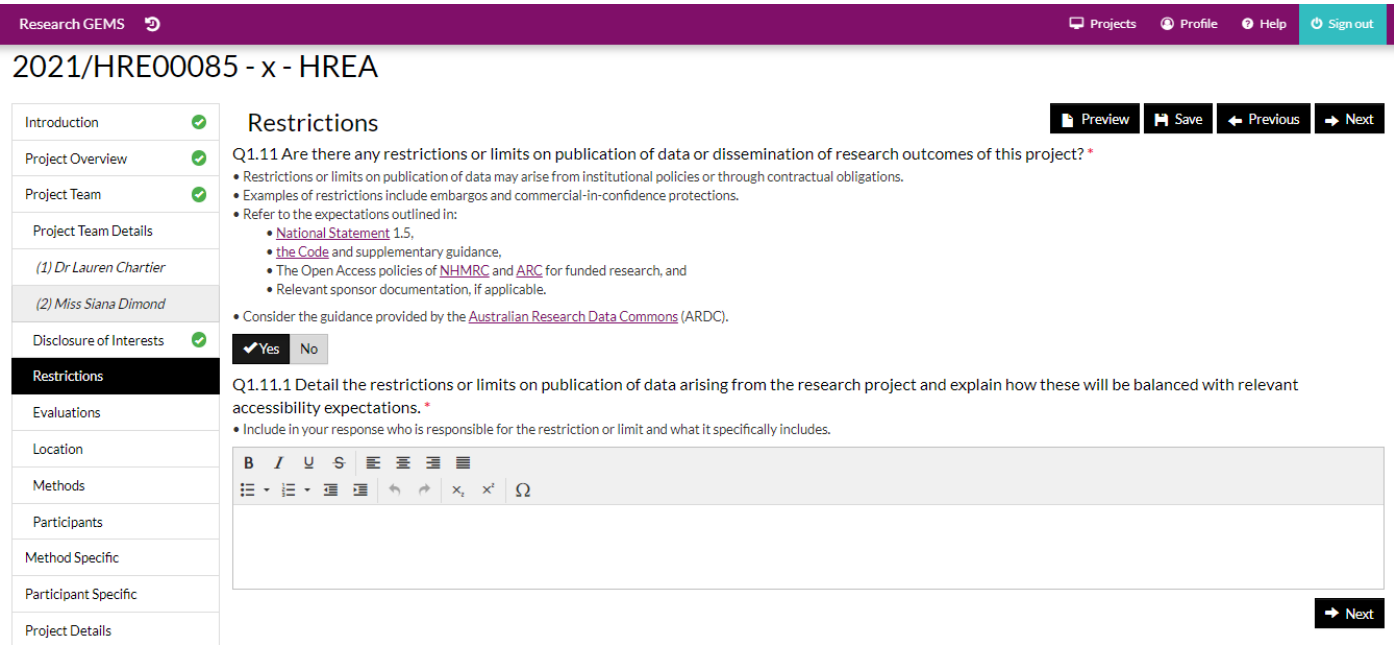

#### **5. Evaluations**

i. Select 'No' for Q1.12, Q1.13 and Q1.14 if there are no related evaluations or previous ethics review

CALHN Research Services Research GEMS Guidelines

Preparing Project Registration, HREA and SSA Submission – CALHN Ethics – Commercially Sponsored Clinical Trials Version 1.0 dated 11-05-2021 **P a g e 14 | 40** 

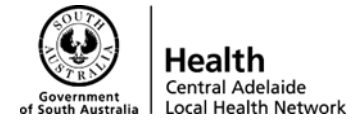

- ii. Q1.12 selecting 'Yes' will prompt some additional questions related to the evaluations. You can also upload evidence or the outcome of this scientific evaluation, however, this is optional
- iii. Q1.13 select 'Yes' if the project has had previous ethics review by another committee, for example the Aboriginal Human Research Ethics Committee.
- iv. You can add and remove previous ethics review details by selecting the '+' and '-'

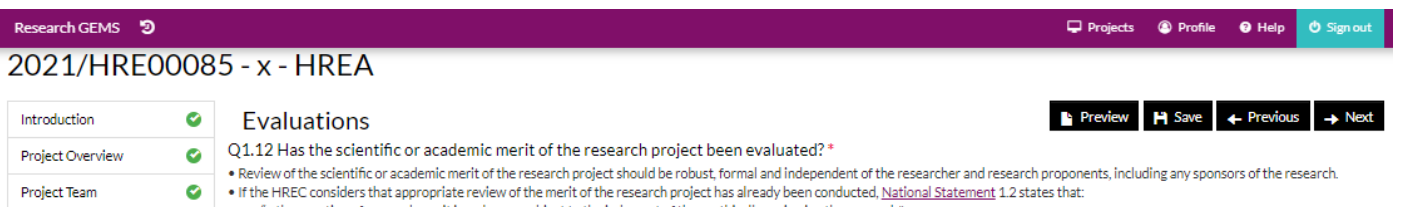

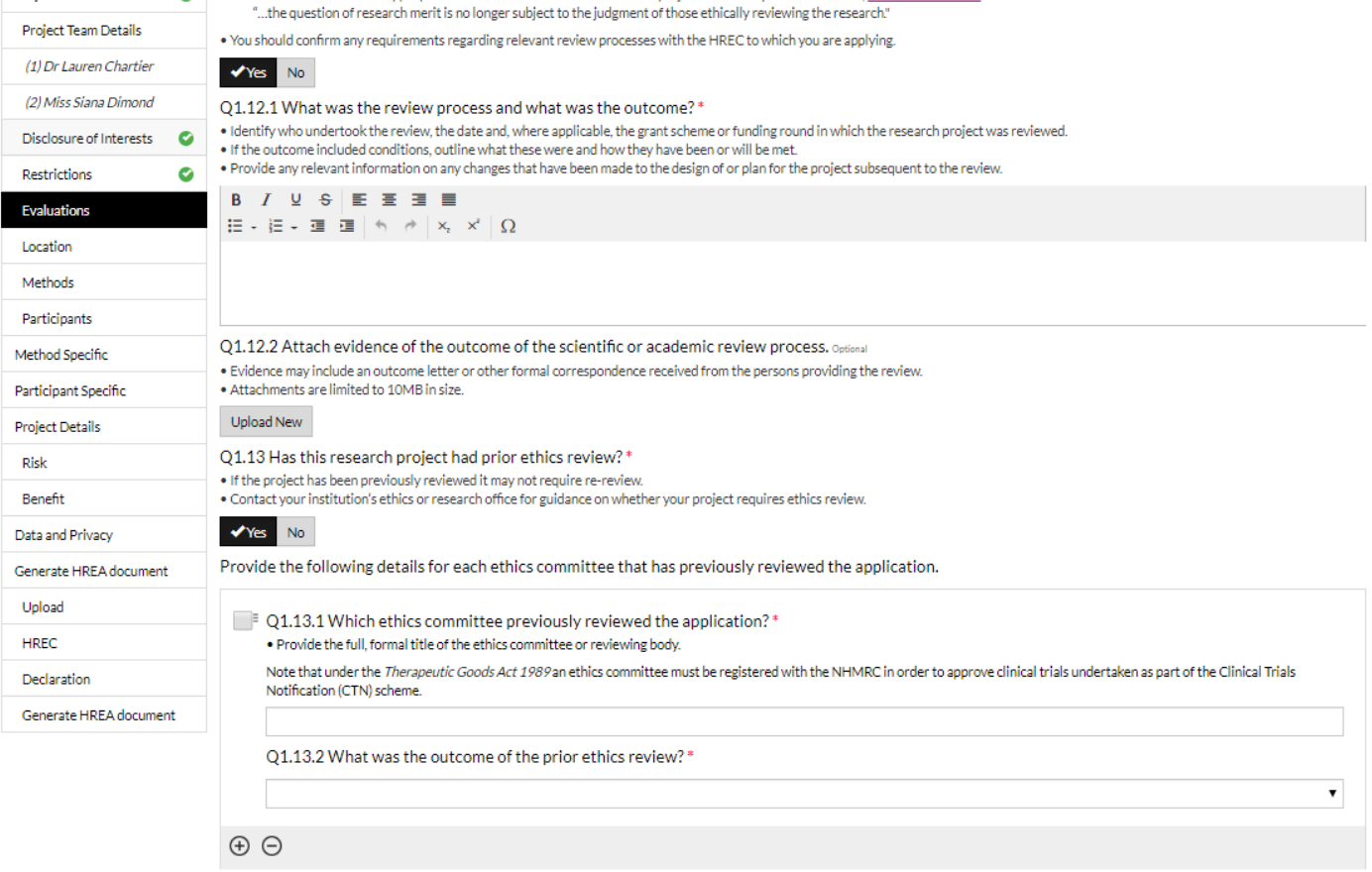

i. Q1.14 – Selecting 'Yes' will ask for details of who is conducting specialist review and when this will be sought

#### **6. Location**

- i. Q1.15 If single-site select 'No', if multi-site select 'Yes'
- ii. Q1.16 If governance approval is required for other sites (not CALHN) select 'Yes'. If all study sites are CALHN sites, select 'No'

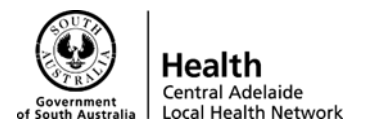

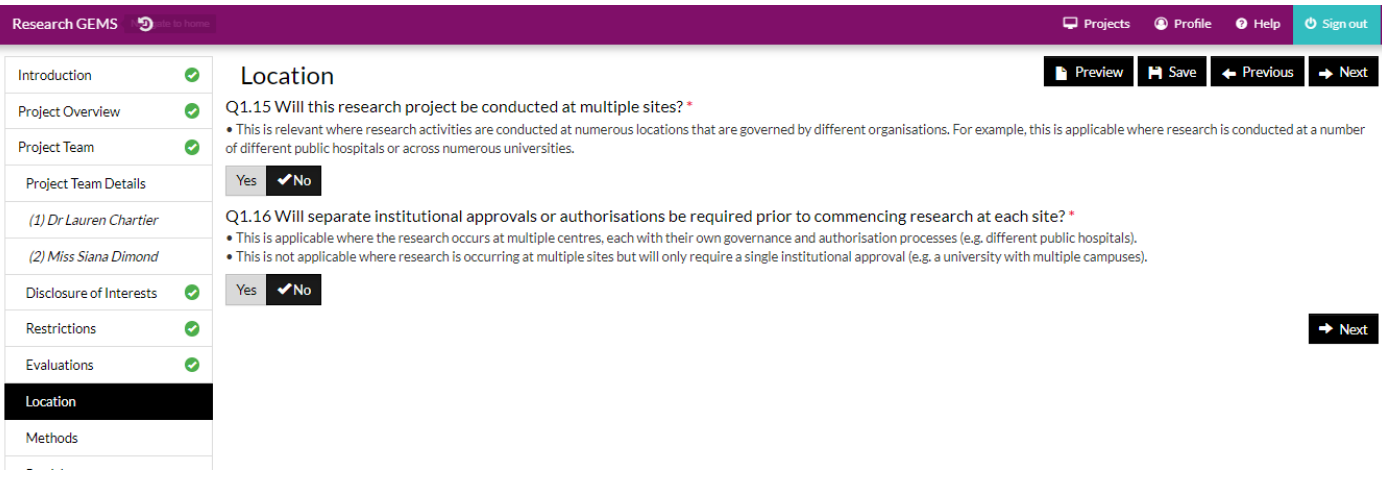

#### **7. Methods**

i. Select all methods that apply to the current study as per the descriptions provided

#### **8. Participants**

- i. Q1.18 Select the participants involved in the study. By selecting 'Human beings', questions about recruitment will be asked. If selecting 'Human biospecimens' or 'Data associated with human beings only', no recruitment questions will be asked.
- ii. If unsure of what to select, refer to the information provided in the table below Q1.18

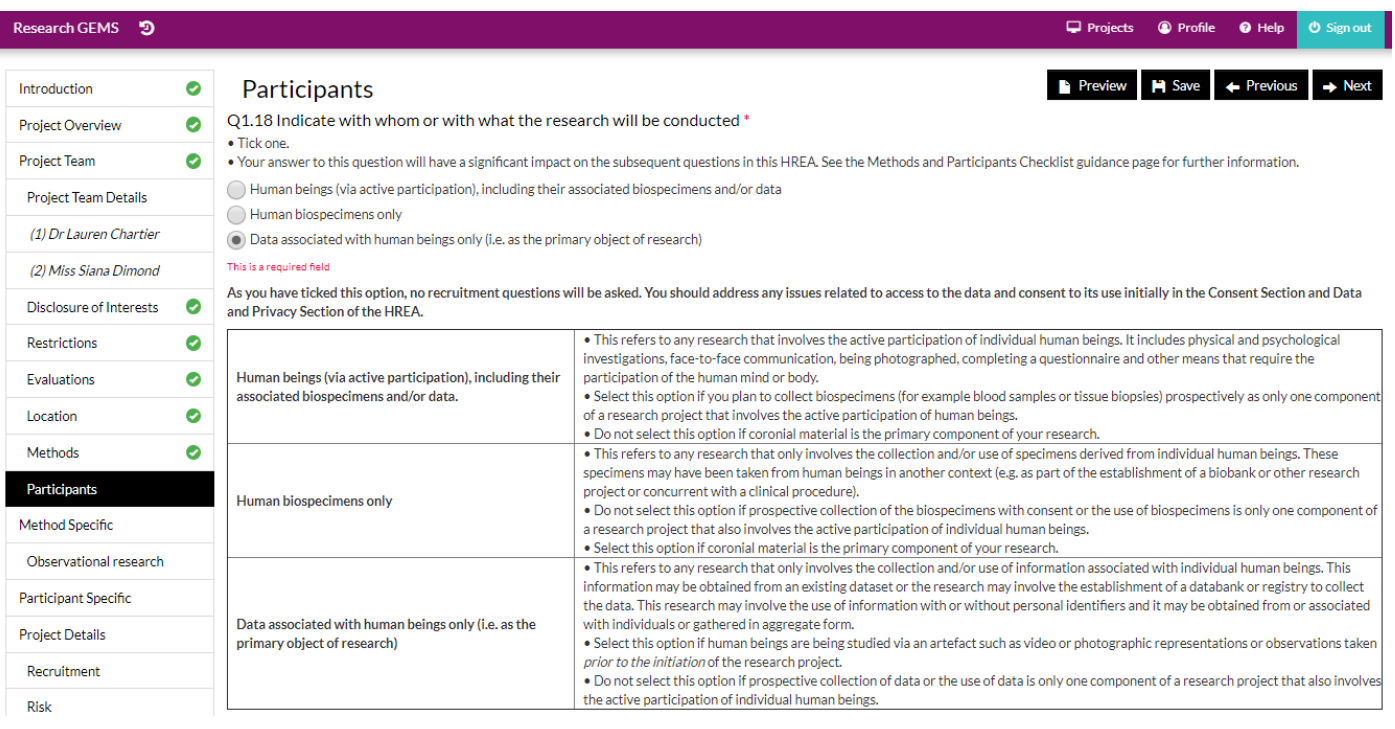

- iii. Q1.18.1 If all data collected is retrospective, select 'No'
- iv. Q1.19 Select any of the categories of participants involved if required. This section can be left blank if none of the specified participant populations are involved

#### **9. Method Specific**

i. The next pages will be populated according to the response provided in Q1.17 (Methods)

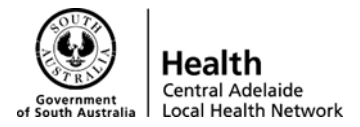

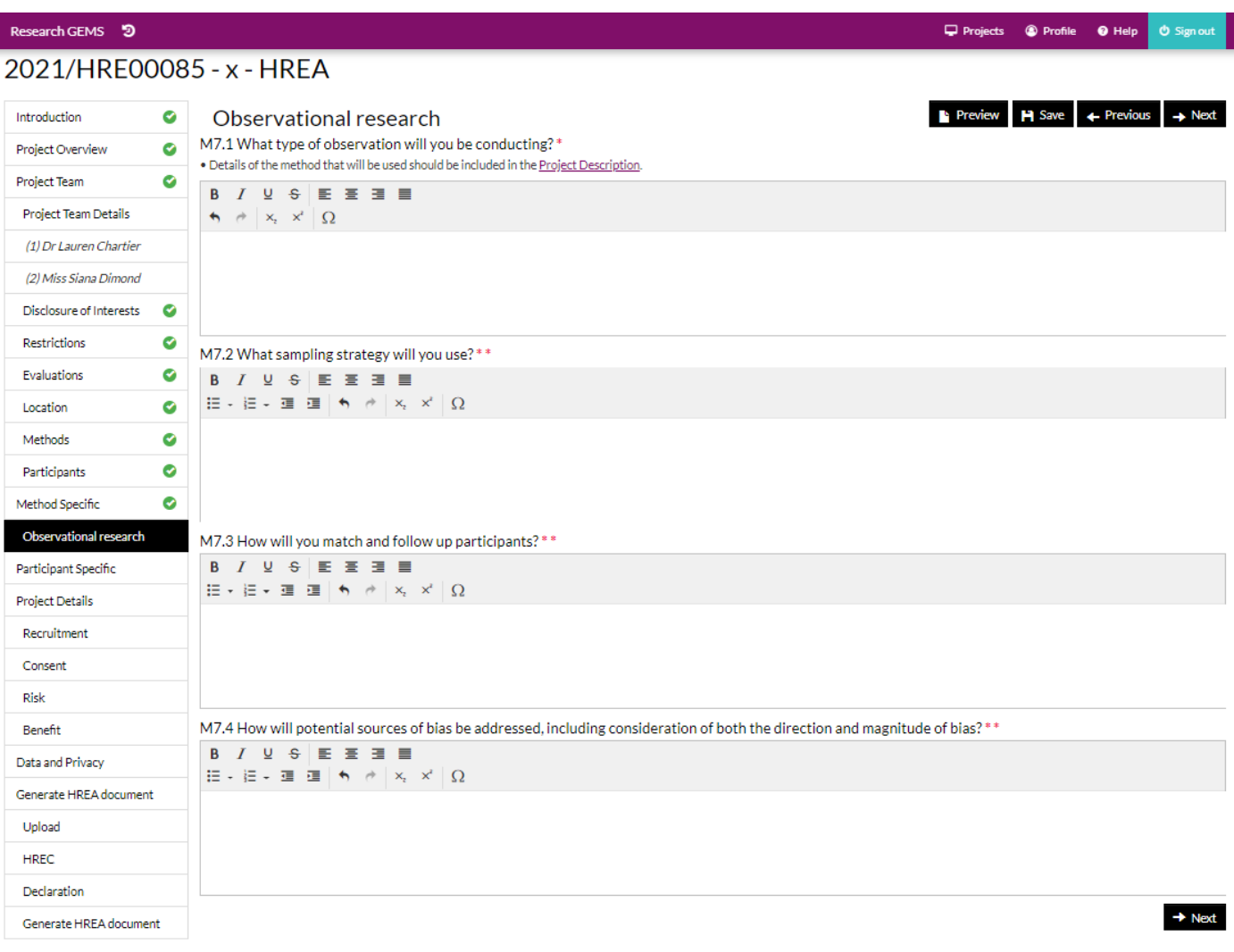

#### **10. Participant Specific**

i. The next pages will be populated according to the response provided in Q1.18 (Participants)

#### **11. Recruitment**

i. If you have selected 'Human beings' in Q1.18 you will be asked the following general and method specific questions

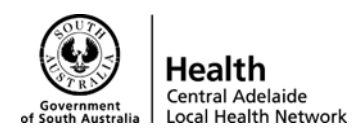

projects @ Profile @ Help o Signout

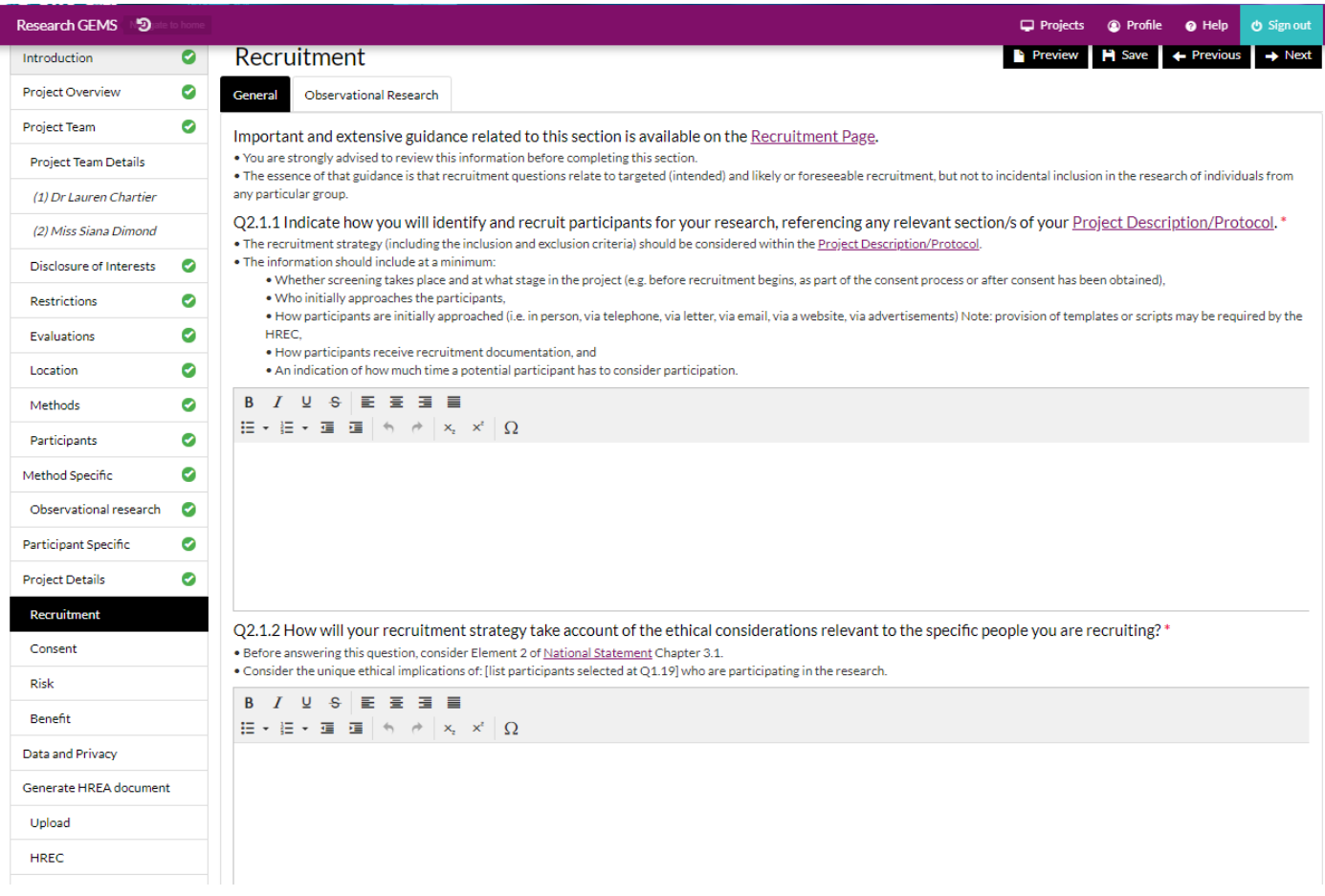

#### 2021/HRF00085-x-HRFA

Research GEMS 5

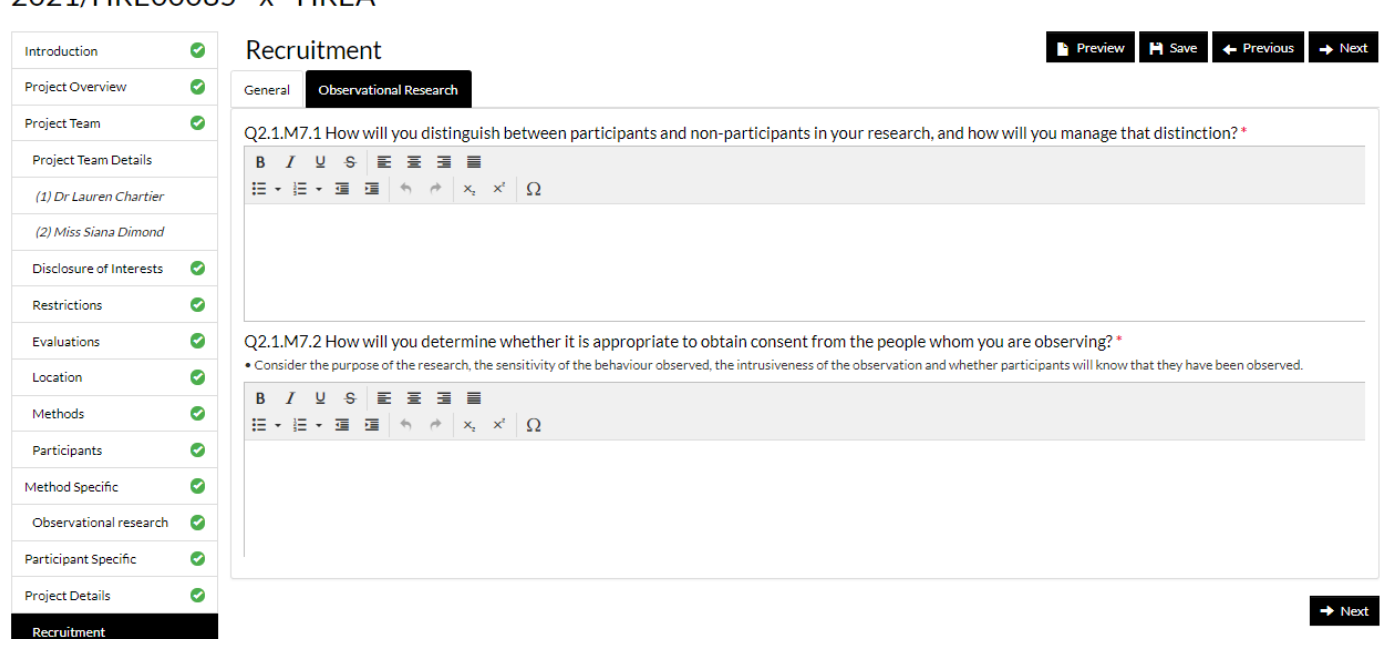

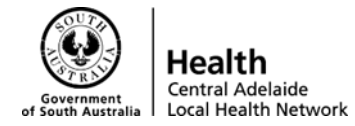

#### **12. Consent**

i. Q2.2.1 – Provide details of consent related to your study and refer to sections of the Study Protocol

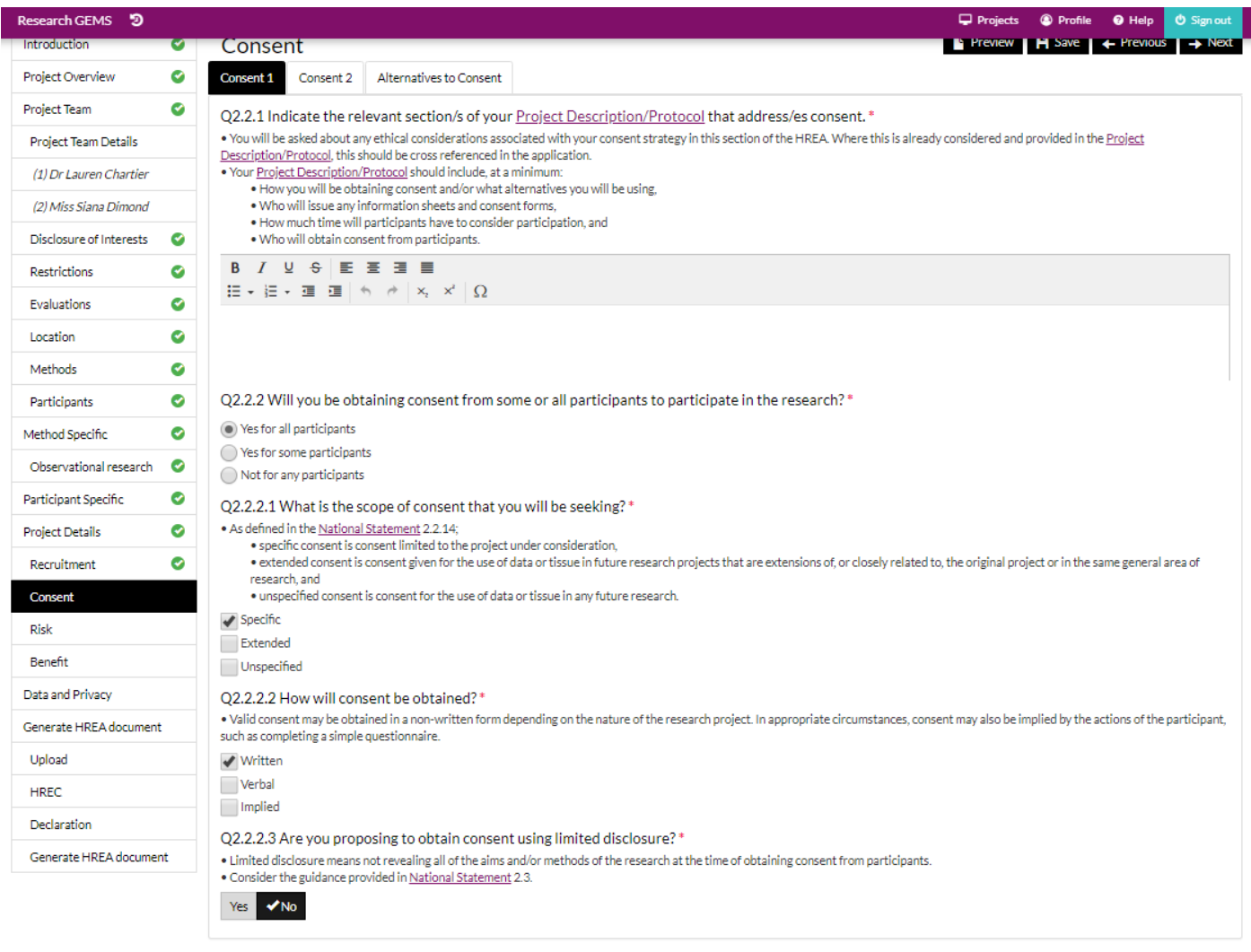

- $\rightarrow$  Next
- ii. Select all tabs on the top of the page to complete this section (Consent 2, Alternatives to Consent)
- iii. If you are applying for a Waiver of Consent this will asked in the 'Alternatives to Consent Tab'

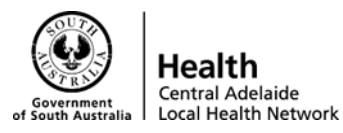

earch GEMS 5  $\Box$  Projects  $\circledast$  Profile  $\circledast$  Help  $O$  Sign or  $\rightarrow$  Preview  $\rightarrow$  Save  $\leftarrow$  Previous Introduction  $\bullet$ Consent  $\bullet$ Project Overview Consent 1 Consent 2 Alternatives to Consent **Project Team** Ø . The National Statement and privacy guidelines do not consider the opt-out approach to be a form of consent. For clarity, it is also not a form of, or equivalent to, implied consent. Rather, the optout approach and a waiver of the requirement for consent are both alternatives to consent that, in appropriate circumstances, enable the conduct of research with human beings or using their<br>biospecimens or data without the **Project Team Details** . The practice of delayed or deferred consent is not supported by the National Statement in emergency care, intensive care research or any other type of research. This practice may also not be (1) Dr Lauren Chartier considered legal in some States and Territories. Additionally, validation of any form of retrospective consent is contrary to the National Statement (2) Miss Siana Dimond Q2.2.7 Are you proposing to use an opt-out approach with respect to some or all participants? . National Statement 2.3.5 states: Disclosure of Interests  $\bullet$ significance that using explicit consent is neither practical nor feasible' Restrictions  $\bullet$ . Note that the use of an opt-out approach is not a form of consent, but is an alternative to consent. Evaluations  $\bullet$ Yes VNo Location  $\bullet$ O2.2.8 Are you requesting a waiver of the requirement for consent with respect to some or all participants?<sup>4</sup>  $\bullet$ . Note that if you are not obtaining consent from an authorised representative as per National Statement 4.4.13, this does not constitute 'waiver of the requirement for consent' in the sense that is Methods intended by National Statement 2.3.9-12 Ò Participants . Note that jurisdictional legislation may differ on the subject of waiver of consent . You have indicated at M2.3.3 that your use of the biospecimens is not consistent with the consent obtained at the time the biospecimens were collected. You may need to request a waiver of Ō Method Specific consent Observational research Ø Yes No Participant Specific Ó Q2.2.8.1 How will you ensure that the research satisfies the guidance for waiving consent as listed in National Statement 2.3.10?\* · National Statement 2.3.10 states Project Details  $\bullet$ "Before deciding to waive the requirement for consent (other than in the case of research aiming to expose illegal activity), an HREC or other review body must be satisfied that:  $\bullet$ Recruitment . involvement in the research carries no more than low risk (see paragraphs 2.1.6 and 2.1.7, page 18) to participants . the benefits from the research justify any risks of harm associated with not seeking consent<br>• it is impracticable to obtain consent (for example, due to the quantity, age or accessibility of records) Consent . there is no known or likely reason for thinking that participants would not have consented if they had been asked Risk . there is sufficient protection of their privacy • there is an adequate plan to protect the confidentiality of data<br>• in case the results have significance for the participants' welfare there is, where practicable, a plan for making information arising from the research Benefit disease-specific website or regional news media) Data and Privacy . the possibility of commercial exploitation of derivatives of the data or tissue will not deprive the participants of any financial benefits to which they would be entitled . the waiver is not prohibited by State, federal, or international law. Generate HREA document **B** *I* **U** ÷ E **E E** ■ Upload 표 - 표 - 로 로 히 히 려  $x_i$   $\times$   $\Omega$ **HREC** Declaration Generate HREA document

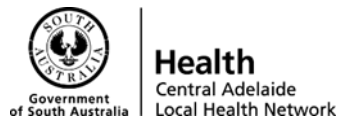

Research GEMS<sup>5</sup> Projects @ Profile  $\bullet$  Help 2021/HRE00085 - x - HREA Preview H Save + Previous + Next  $\bullet$ Introduction Consent Consent 1 Consent 2 Project Overview  $\bullet$ Alternatives to Consent Project Team ø O2.2.3 Are family members, authorised representatives or any others involved in the participants' decision to participate in the research?\* Project Team Details Regarding the involvement of People with a cognitive impairment, an intellectual disability, or a mental illness<br>• Consider and address this question with respect to the requirements of <u>National Statement</u> 4.5.5 which sta (1) Dr Lauren Chartier capacity to consent, or from the person's guardian or any person or organisation authorised by law. (2) Miss Siana Dimond Regarding the involvement of People in dependent or unequal relationships Disclosure of Interests ø National Statement 4.3.2 states: In the consent process, researchers should wherever possible invite potential participants to discuss their participation with someone who is able to support them in making their decision. Restrictions  $\bullet$ Where potential participants are especially vulnerable or powerless, consideration should be given to the appointment of a participant advocate. Yes Mo  $\bullet$ Evaluations Q2.2.4 Will there be an opportunity to confirm or re-negotiate consent during the research project? \*  $\bullet$ Location . Confirming or re-negotiating consent may be particularly appropriate when: Methods  $\bullet$ · Children or young people are involved . The capacity of participants changes,  $\bullet$ Participants . The terms of the consent change, and/or · Action research methods are used.  $\bullet$ Method Specific  $Y$ Yes No Observational research  $\bullet$ Refer to the relevant section/s of your Project Description/Protocol that detail the process for confirming or re-negotiating consent at Q2.2.1. Participant Specific  $\bullet$ Based on your answer to O1.18, O2.2.5 is not relevant to this project and has been hidden automatically by the HREA system. Project Details  $\bullet$ O2.2.6 Describe any ethical considerations related to the approach to consent that you will be seeking and your strategies for addressing and managing Recruitment Ó these issues.\* · Include any issues related to: Consent your responses to the questions above in this section on consent, . the level of understanding of the participants Risk . The inclusion of people whose primary language is other than English or other literacy issues, and · cultural issues Benefit  $B$   $I$   $Q$   $S$   $E$   $E$   $E$   $E$   $E$ Data and Privacy  $\Xi \star \Xi \star \Xi \; \equiv \; \uparrow \; \land \; \; \not \uparrow \; \; \times \; \Delta$ Generate HREA document Upload HPFC Declaration Generate HREA document  $\rightarrow$  Next

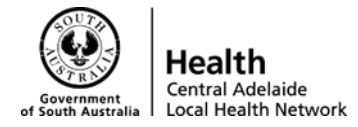

#### **13. Risk**

i. Provide information on potential risks associated with this research and how these will be mitigated referencing sections of the study protocol

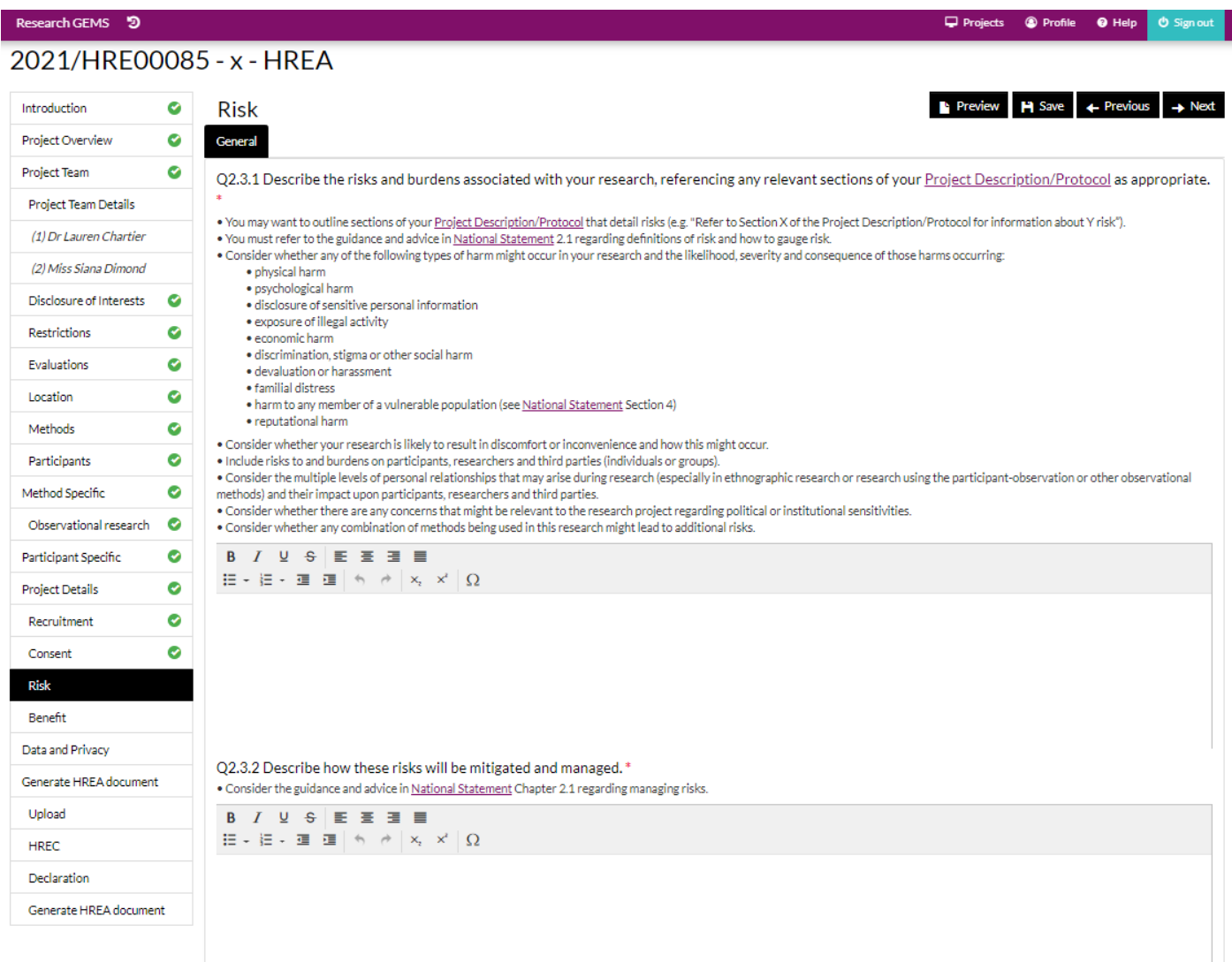

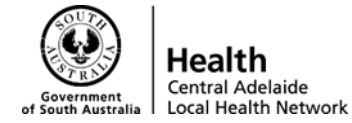

#### **14. Benefit**

i. Provide information on potential benefits associated with this research and how these will be justified and managed referencing sections of the study protocol

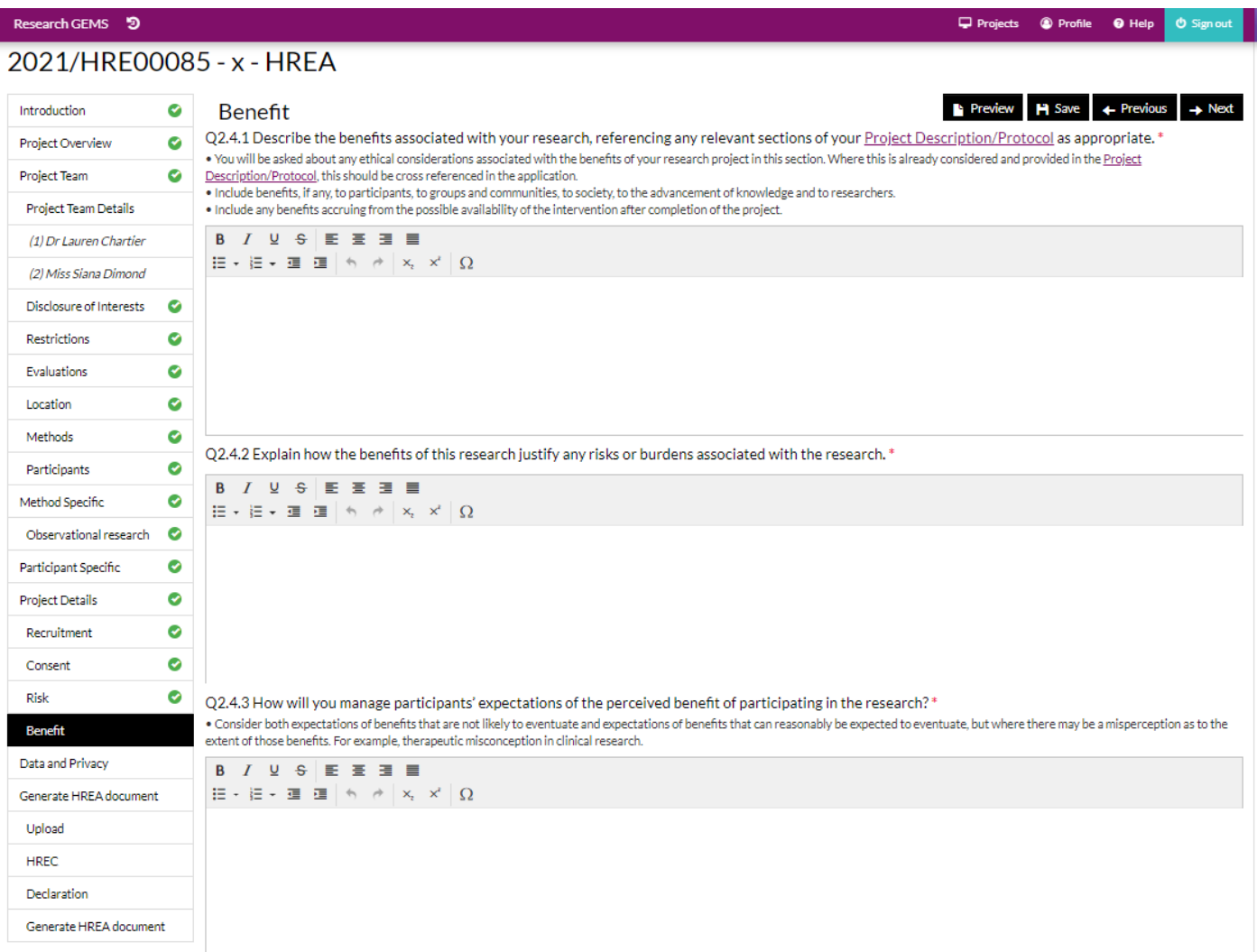

#### **15. Data and Privacy**

- i. Data Characteristics these questions are related to the type of data collected and used throughout the research project. i.e. Personal, health, identifiable, de-identifiable information
- ii. Select all that apply
- iii. Q3.6 Selecting a database as a source of information will prompt Q3.6.1 relating to data custodian approval

Q3.6.1 Has the data custodian/s, if any, agreed to provide access to the data for use in the proposed research?\*

. Approval to release data may be granted by a data custodian prior to, or subject to, ethics approval being obtained. If ethics approval is a precondition for applying for data custodian approval, select 'data custodian has not provided approval'.

· If there is no data custodian, select 'no data custodian identified',

◯ Data custodian has approved access to data

◯ Data custodian has not provided approval

No data custodian identified

iv. Activities with Data – provide information on any sharing of data to third parties and privacy/confidentiality considerations

CALHN Research Services Research GEMS Guidelines

Preparing Project Registration, HREA and SSA Submission – CALHN Ethics – Commercially Sponsored Clinical Trials Version 1.0 dated 11-05-2021 **P a g e 23 | 40** 

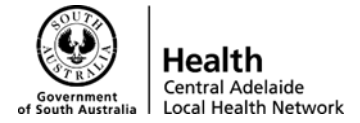

 $\Box$  Projects

<sup>O</sup> Profile

 $\bullet$  Help

v. Refer to relevant sections of the Study Protocol

#### **16. Generate HREA document**

- i. The HREA document can only be generated if all sections on the left-hand side have green ticks next to it
- ii. A red cross indicates that there is a blank field, or something is not completed in that section
- iii. Select 'Next'

#### Research GEMS<sup>5</sup>

#### 2021/HRE00085 - x - HREA

Introduction  $\bullet$ Generate HREA document To generate your HREA document: Project Overview  $\bullet$ 2) On the Upload Page, check that your Project Description/Protocol and any other relevant documents associated with conducting your research project have been uploaded. Project Team  $\bullet$ 3) Identify the HREC or ethics review body that you will send your application to. 4) Complete the declaration. **Project Team Details** 5) Generate your HREA document (1) Dr Lauren Chartier  $\rightarrow$  Nex (2) Miss Siana Dimond Disclosure of Interests  $\bullet$  $\bullet$ Restrictions Fyaluations  $\bullet$ 

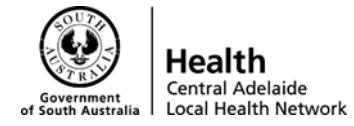

#### **17. Upload**

- i. **Attach all documents related to your application** (Participant Information and Consent Form, validated questionnaires, interview guides, data collection spreadsheets etc)
- ii. Select the type of document using the dropdown and include short description (i.e. protocol), version number and document date
- iii. You can add and remove documents by selecting the '+' and '-'
- iv. The Project Registration will be automatically attached
- v. **All study documents must be uploaded, as these will flow through to the document list on the ethics approval.**

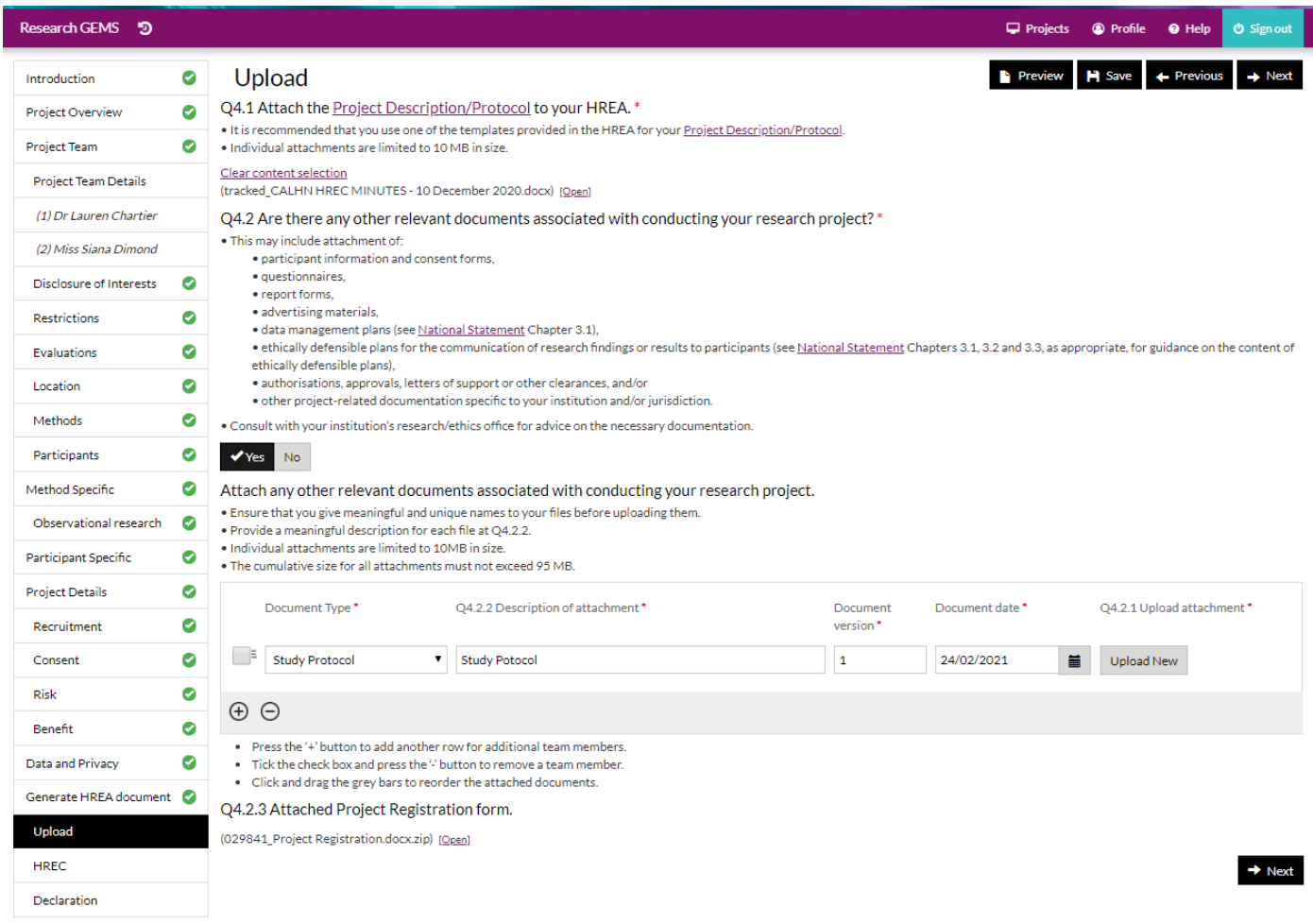

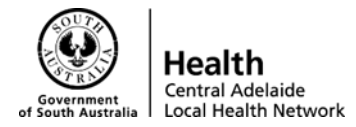

#### **18. HREC**

- i. Q4.3 and Q4.4 Select Central Adelaide Local Health Network from the dropdown
- ii. HREC contact details will be automatically populated
- iii. Q4.5 Select 'Greater than low risk review pathway' for full HREC submissions

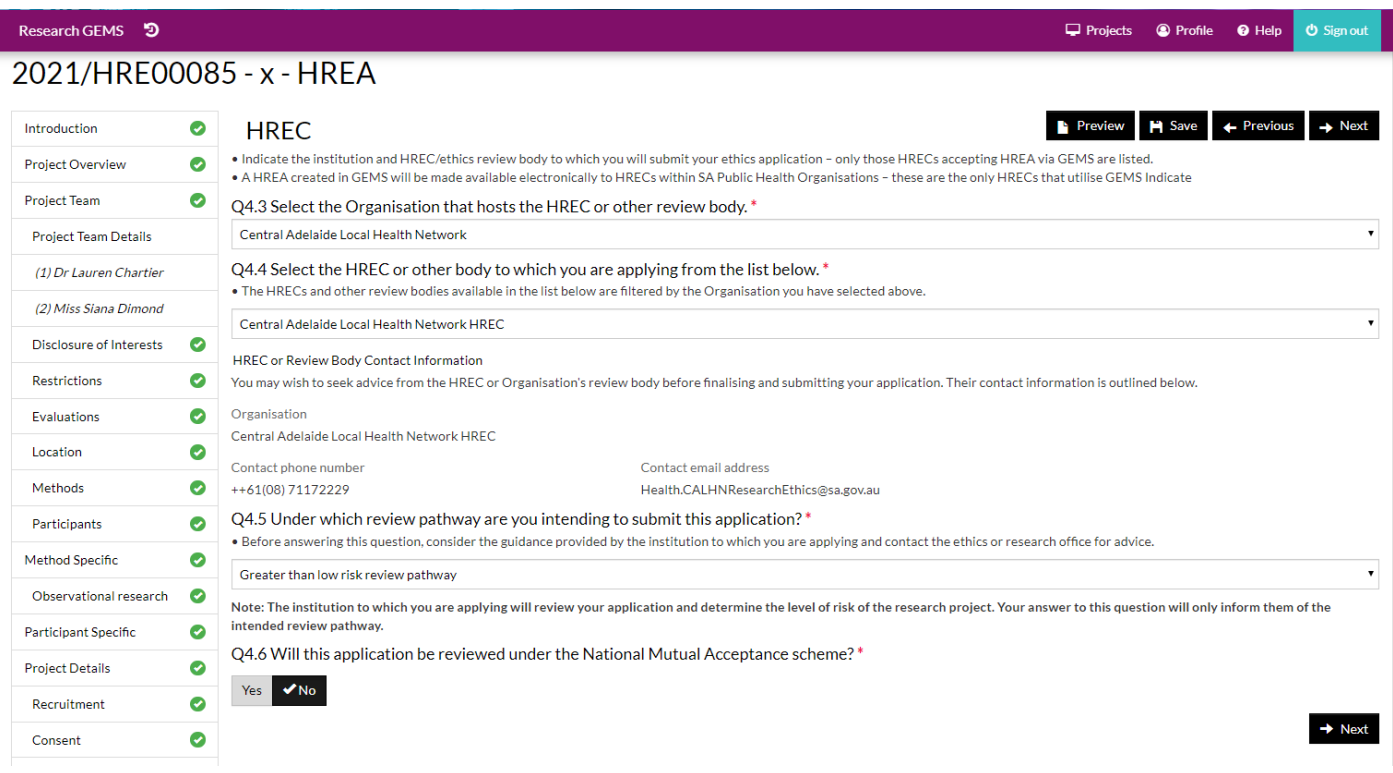

#### **19. Declaration**

- i. All study personnel will receive an email notification to complete this declaration page
- ii. Select 'Certify'

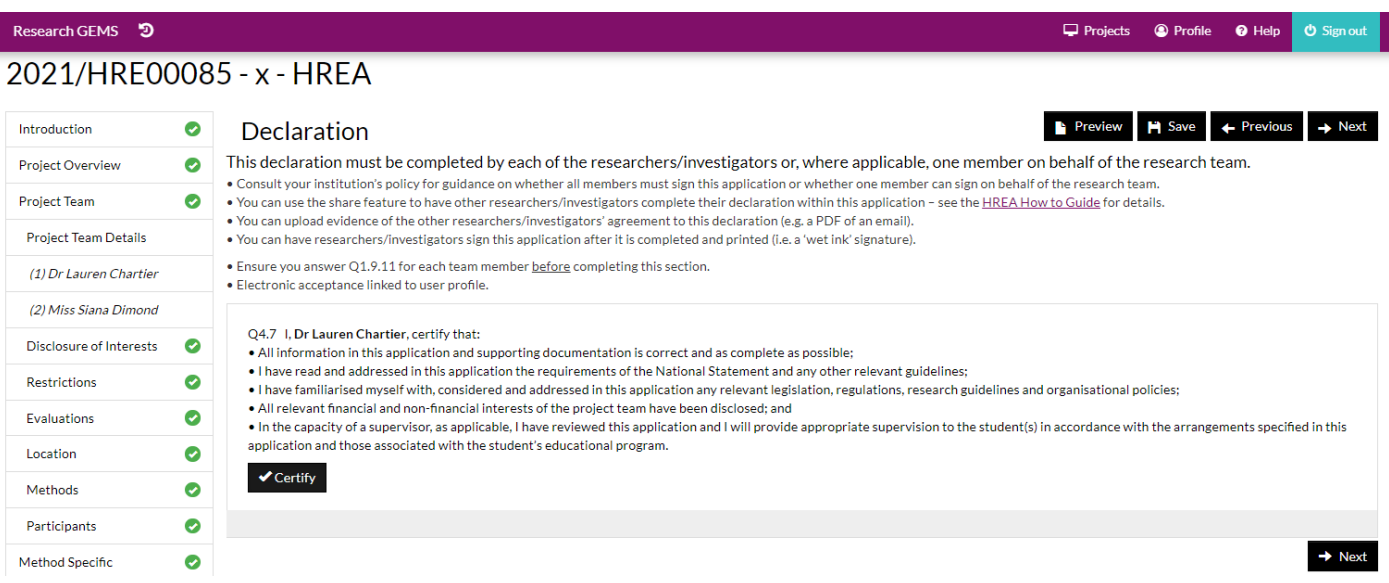

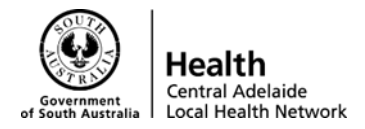

#### **20. Generate HREA document**

- i. If all information is correct and attachments are uploaded, select 'Yes' and tick 'I understand and would like to proceed'
- ii. Click 'Generate HREA document'

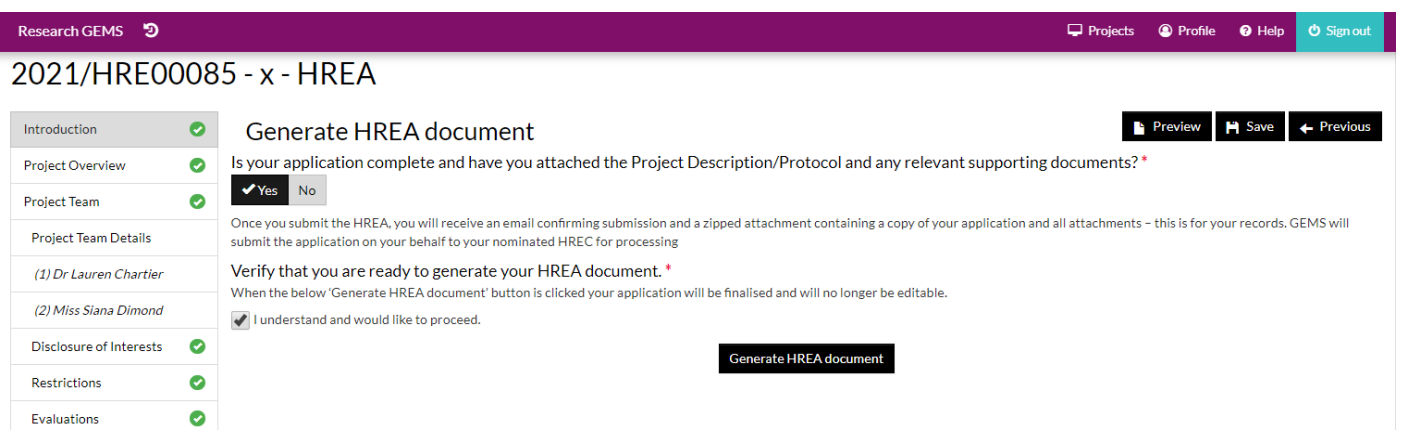

#### **HREA Application is now submitted**

1. You can download a zip file of the HREA and all attachments by selecting the blue underlined text in this box

**Application submission** 

Select the application attachments you wish to download:

All application forms and attachments (.zip)

This package of files contains your application content, attachments, and other files supporting your application.

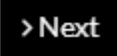

- 2. HRE application will now appear as 'Submitted' on the Project homepage
- 3. SSA's applicable to the HREA will be automatically generated and appear as 2021/SSA00XXX and 'In Progress'
- 4. You will receive updates on your application on GEMS through email correspondence

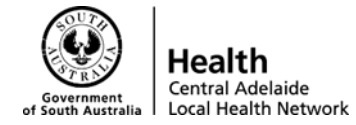

### <span id="page-27-0"></span>**Site Specific Assessment**

- **A.** Once you have submitted the project registration and completed (submitted) the HREA you can proceed to creating the SSA
	- i. **Please note:** the coordinator/research personnel can add information to the SSA, however only the PI will be able to submit the SSA

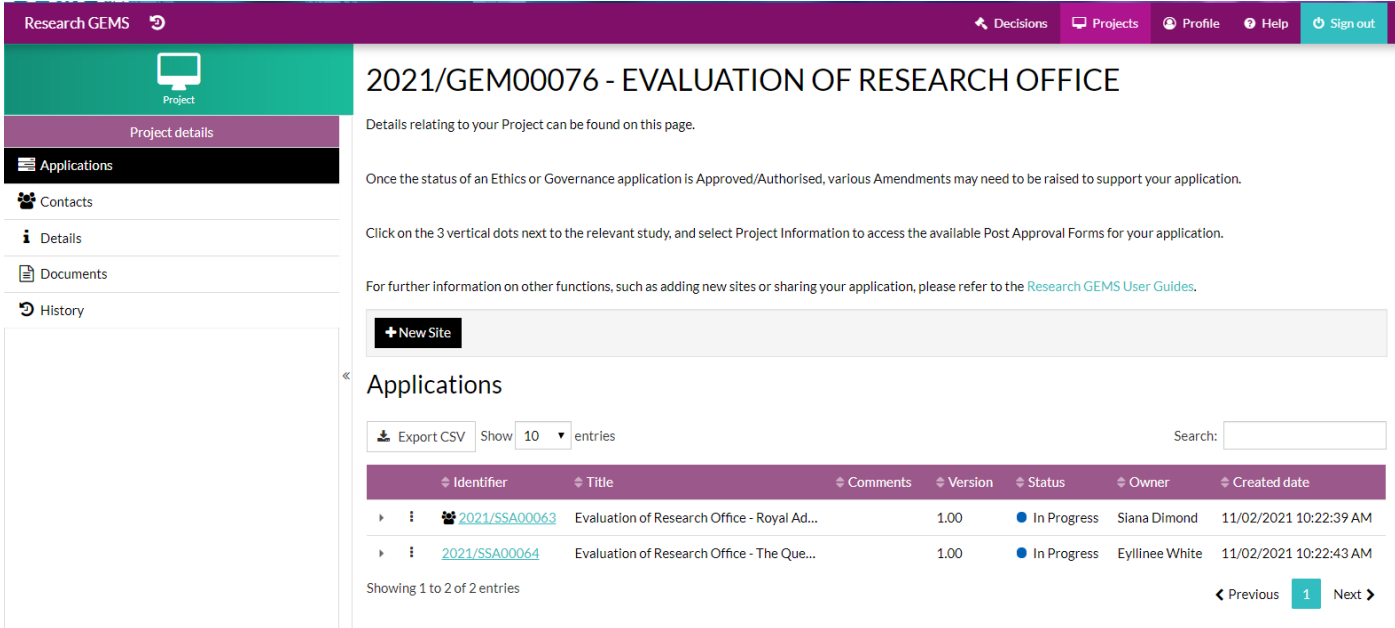

- ii. Click on your identifier number (e.g. 2021/SSA000XX)
- iii. This will then prompt you to fill in the SSA

#### **B. Part A – Project Wide Information**

- i. Most of this section is pre-filled from the Project Registration
- ii. Please check the details to ensure they are correct
- iii. Please note: If this is a clinical trial, please use the items 'Clinical Trial Phase Phase X" do not use the class phases.
- iv. Then proceed to click "Next"

#### **C. Part B – Site Team**

- i. This is where you will add in details about your Investigator(s)
- ii. Please ensure you enter the correct phone number (not the hospital switch board number), position, employer and department
- iii. **Please Note:** Employer must be CALHN and not RAH/TQEH
- iv. In B7 You can add 1 administrative staff to receive correspondence about the study (this should be the main study coordinator)
- v. In B8 Add site team members (associate investigators)
- vi. Provide the details requested then click 'Next'
- vii. The next tabs will be about the Investigators/Study Team you have added, please fill in these details and click "Next" once complete

#### **D. Part C – Departments & Services**

- i. This is where you will add the Medical Lead, Head of Department and any Supporting Departments for declarations/approvals.
- ii. You will need to add the Medical Lead first

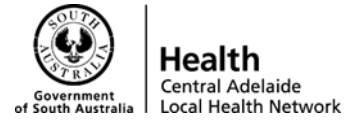

- 1. Select the drop down list and click on the appropriate Medical Lead for your stream. Medical Leads are named in the following naming convention:
	- a. RAH: Surgery 2: Medical
	- b. RAH: Surgery 2: Allied Health
	- c. RAH: Surgery 2: Nursing
- 2. This will then pre-fill the name and email address of the Medical Lead.
- 3. You will then need to fill in sections C4&5
- 4. In section C5: select "Lead" for the Medical/Allied Health/Nursing Lead
- iii. Proceed to add the Head of Department
	- 1. Press the "+" button to add another department
	- 2. Select the drop down list and click on the appropriate Head of Department for your stream. The naming conventions for Head of Departments are as follows:
		- a. RAH: Surgery 2: Ophthalmology
		- b. RAH: Surgery 2: Vascular Surgery
		- c. RAH: Surgery 2: Urology
	- 3. Please Note: the details of the Heads of Department were not migrated into the system as they are constantly being updated. Therefore you will need to provide the Head of Department with the declaration form and gain their approval via email or signature, then upload to the clinical trial share drive along with all other supporting documentation
	- 4. Then fill in section C4&5
	- 5. In section C5: select "Supporting" for the specific department the study will be run in.
- iv. Add any other Supporting Departments the same way as the Head of Department and gain their approval outside of the system.

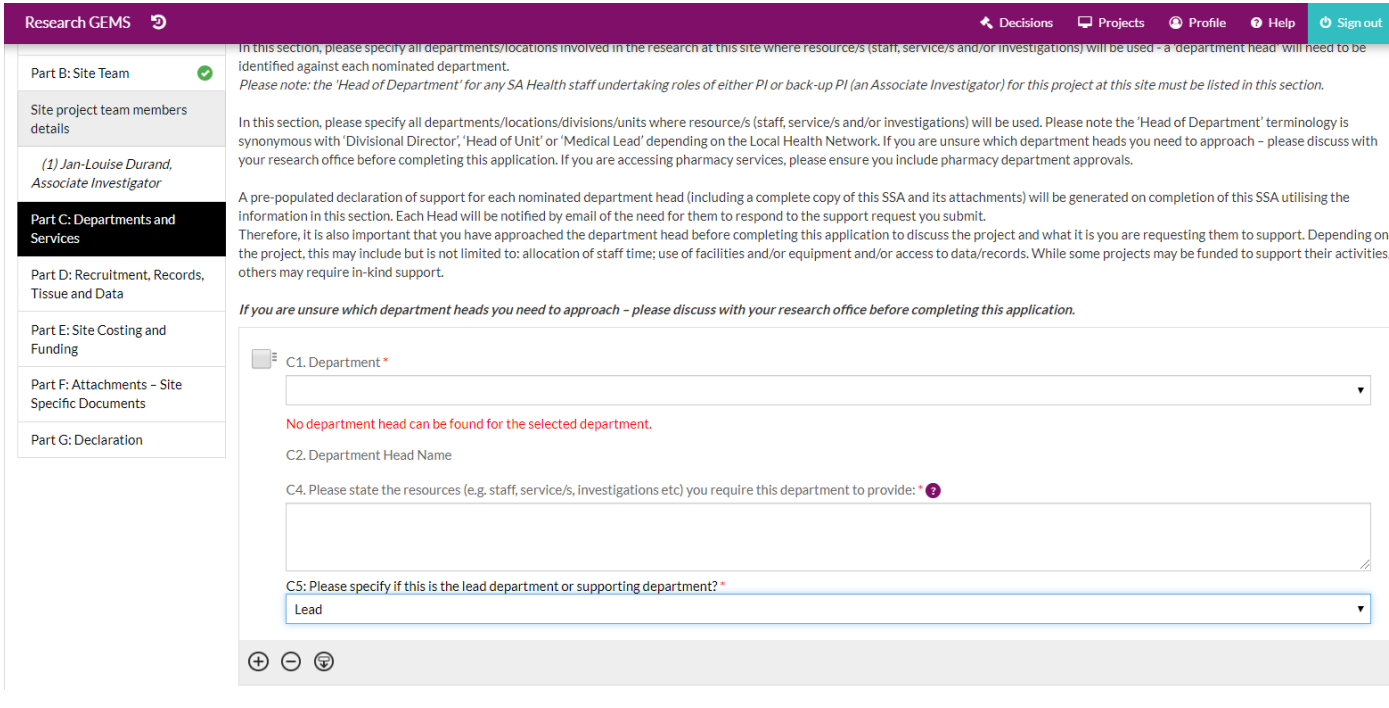

v. Naming conventions can be seen here:

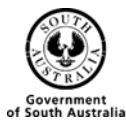

Health Central Adelaide<br>Local Health Network

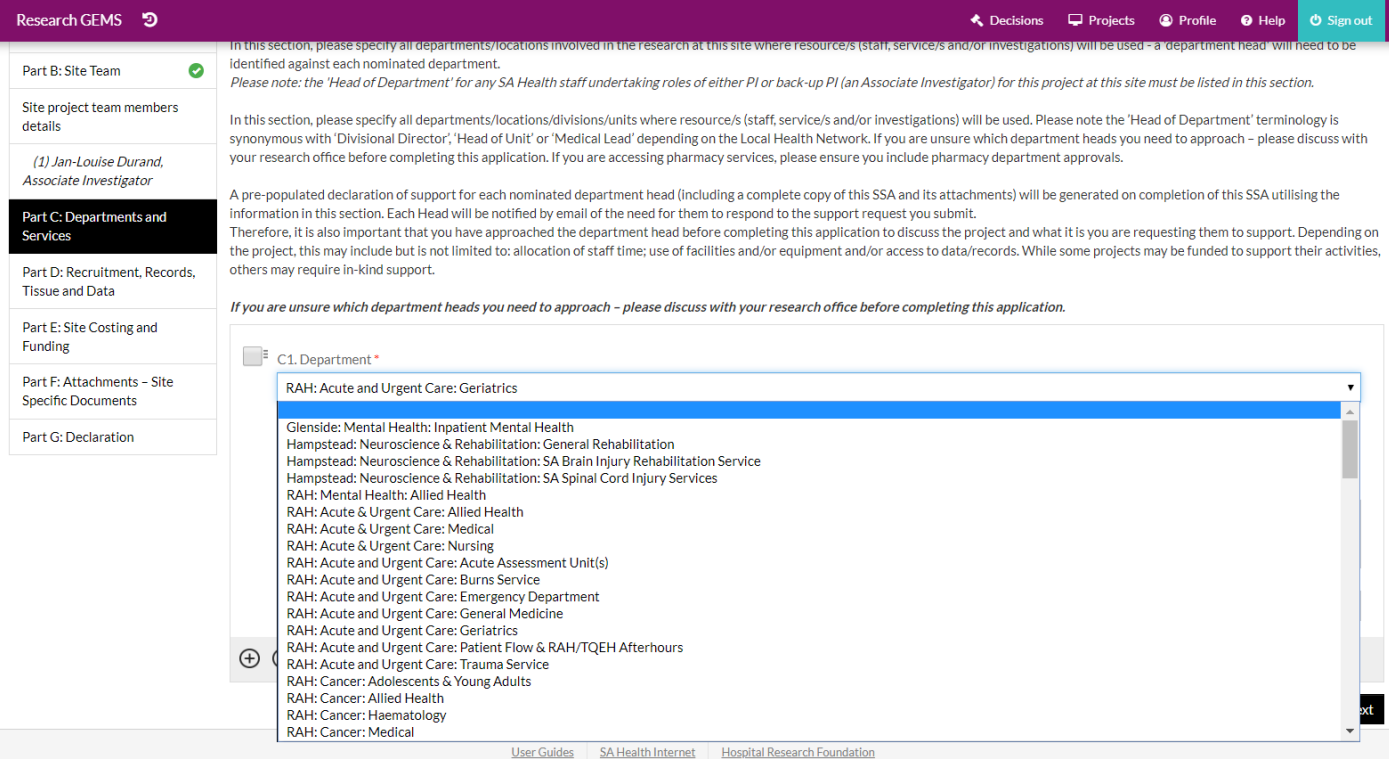

Once you have finished, it should look like this as an example:

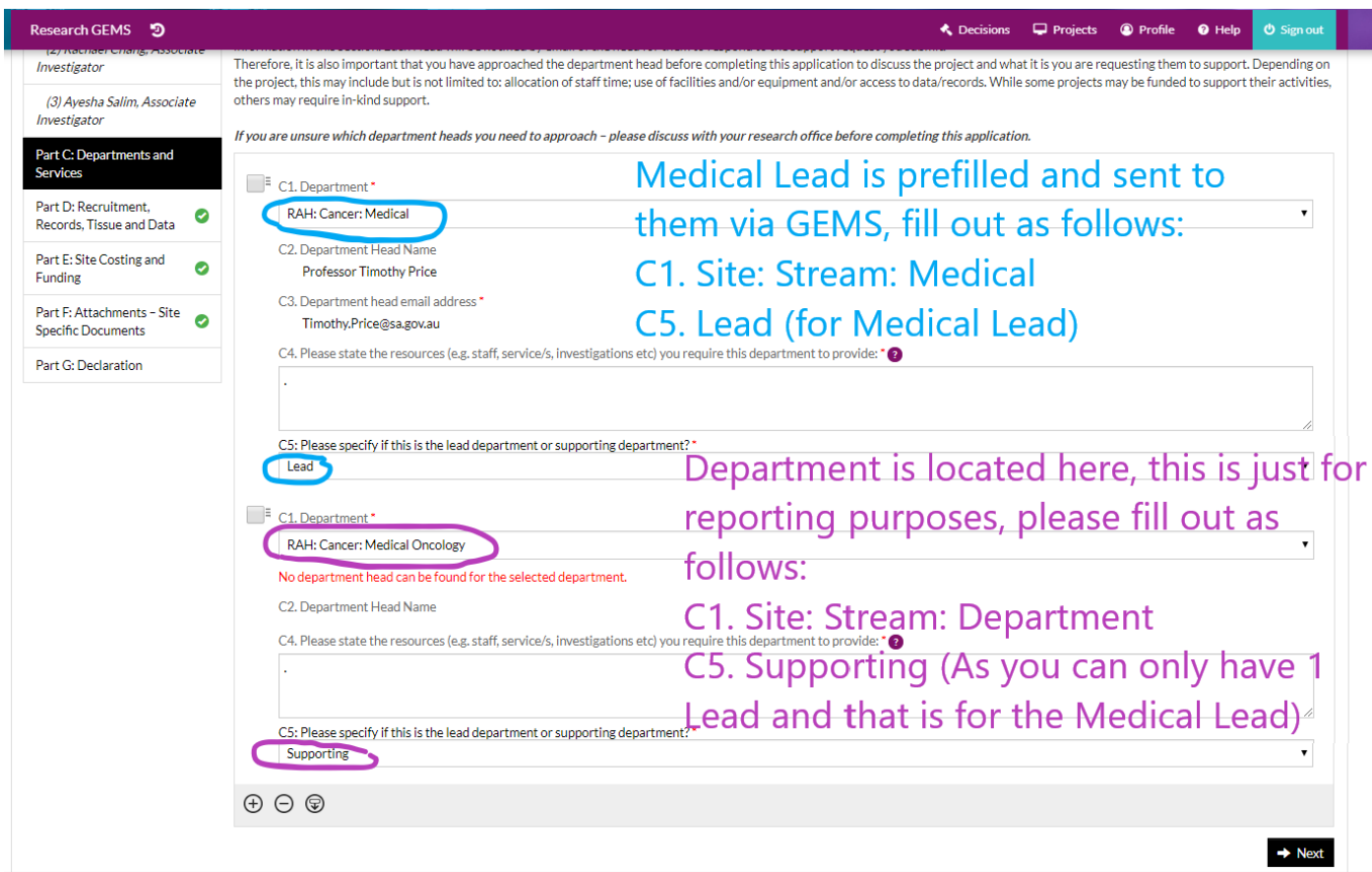

#### **E. Part D – Recruitment, Records, Tissue & Data**

CALHN Research Services Research GEMS Guidelines Preparing Project Registration, HREA and SSA Submission – CALHN Ethics – Commercially Sponsored Clinical Trials Version 1.0 dated 11-05-2021 **P a g e 30 | 40** 

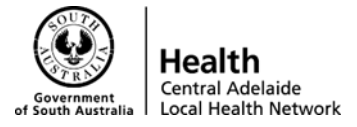

- i. Answer questions 'Yes' or 'No' from D1 to D11
- ii. For D11, "Do you have any agreements or contracts for this project?" please select "NO"

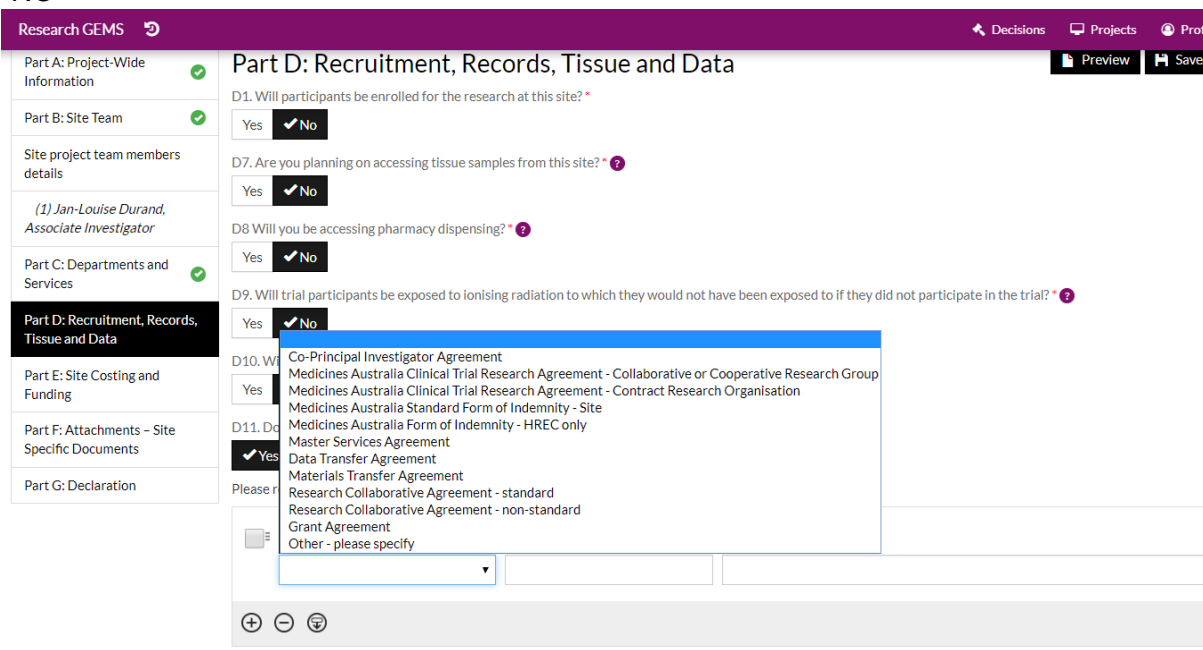

#### **F. Part E – Site Costing and Funding**

i. Click 'No' to both options.

#### Research GEMS<sup>5</sup> **K** Decisions  $\Box$  Proj  $Q$  P **O** Held 2021/SSA00198 - Evaluation of Processes - Roval Adelaide Hospital Part A: Project-Wide Preview | P Save | + Previous | + Next Part E: Site Costing and Funding  $\bullet$ Information For complex projects such as Clinical Trials, a detailed project costing using a template may be required by the site in order to ensure that the costs of carrying out research are fully covered, and/or that the costs are transparent so that the financial implications can be assessed based on sound information Part R: Site Team  $\bullet$ Please contact your local research office to discuss - they may have a standard budget template to be used. Site project team members details If any supporting department (e.g. Pharmacy or Pathology) has generated its own detailed budget (more detailed than the information included in any contract/agreement) that has been acknowledged and agreed to, please upload at Part F (1) Evilinee White Associate Investigator F1. Are there any financial costs to the site associated with the project?" Part C: Departments and  $\bullet$ Yes VNo Services E2. Are there any non-financial costs (e.g. local resource allocations) associated with the project? Part D: Recruitment,  $\bullet$ Records, Tissue and Data  $Yes  $\sim No$$ Part E: Site Costing and  $\rightarrow$  Next **Funding** Part F: Attachments - Site Specific Documents Part G: Declaration

#### **G. Part F – Attachments/Site Specific Documents**

i. As documents were previously uploaded to the HREA you do not need to upload any further documents at this stage (as all documents should have been uploaded against the HREA. If you did not do this, please contact CALHN Research Services Ethics team). At this stage, please create a study folder in the Clinical Trials Share Drive under your unit and save all CVs, GCP Certificates, Study Team declarations, Head of Department approvals and study specific douments.

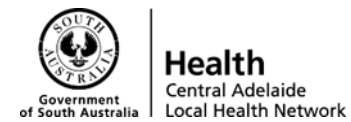

- ii. Check that the documents did come across from the project registration/HREA as it should appear as below
- iii. Then click 'Next'

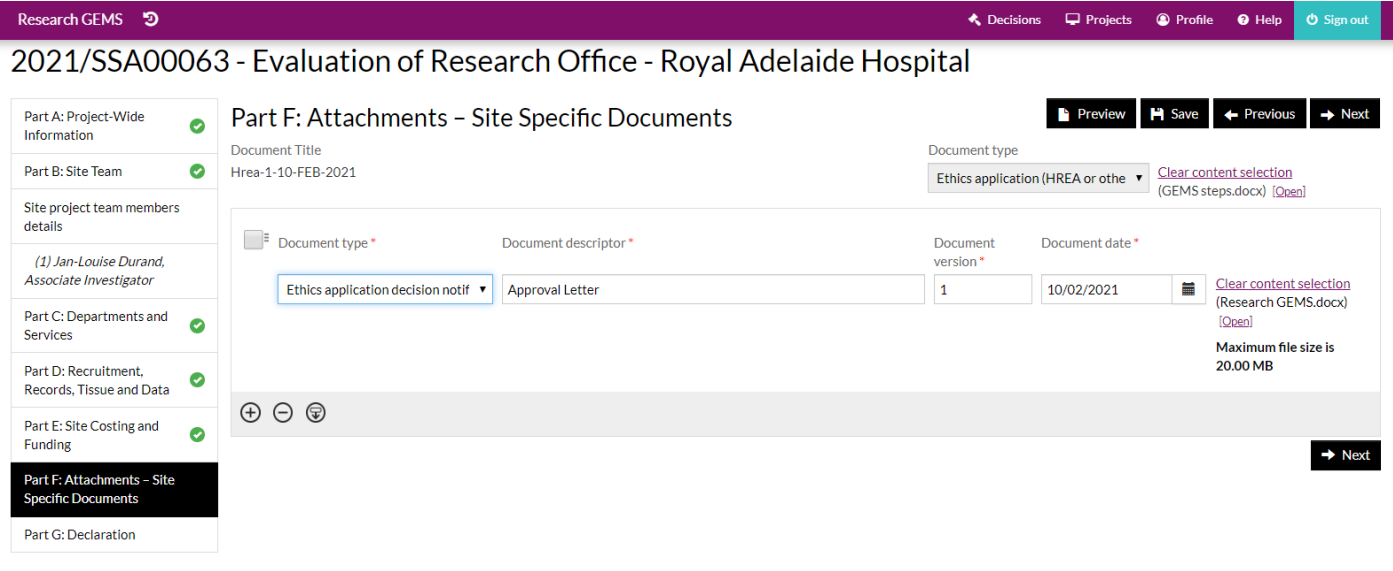

#### **H. Part G – Declaration**

i. As the PI has to submit the SSA, if you are not the PI completing the SSA you will need to save the application by clicking 'Save' in the top right-hand corner. You will then need to notify the PI that the SSA is ready to be submitted (the PI's email address is on the declaration page – please ensure this is the same email address for their GEMS login)

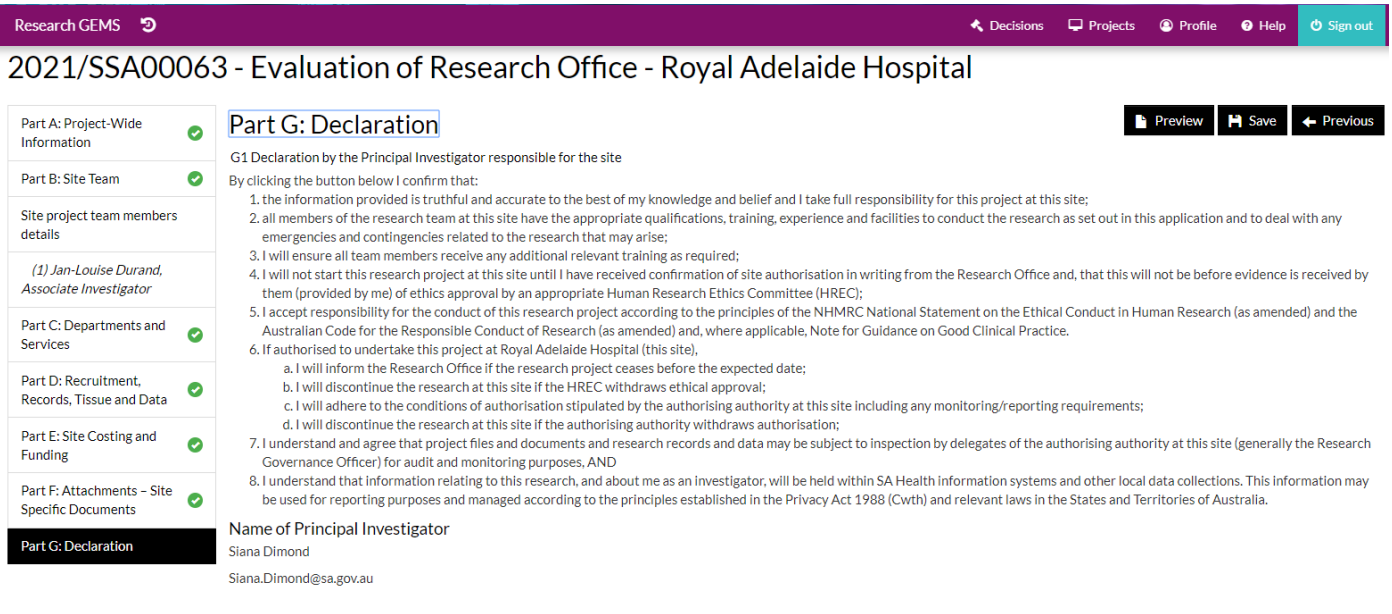

ii. Once you hit save, a pop up box will appear which states the below:

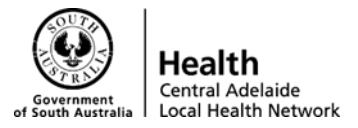

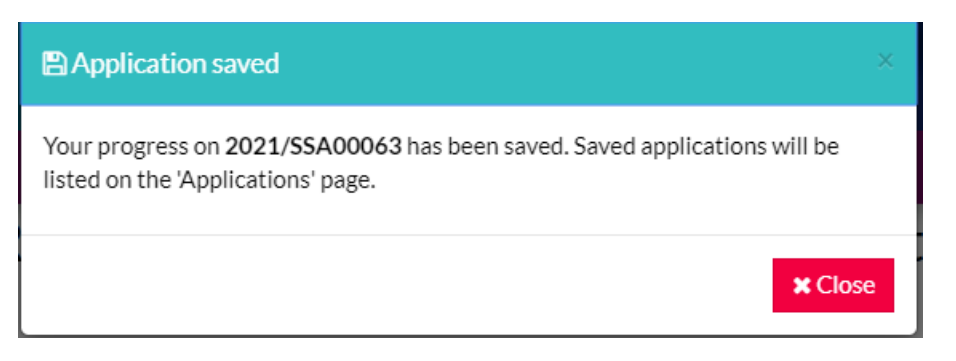

#### iii. The project should then appear in the PI's project list when they log in. To access the projects section, click 'Projects' on top right-hand corner

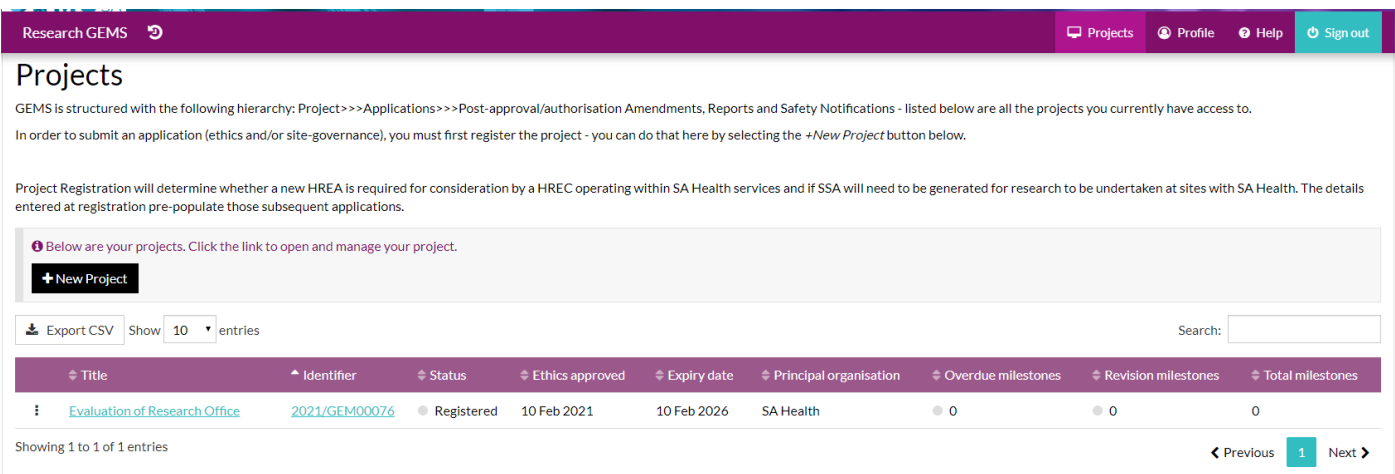

- iv. Once PI has logged in, they need click on the 'Title' (Project that is applicable for the submission)
- v. Then click SSA application that you are the PI for (your/their site)
- vi. Click the blue Identifier title of your application this will only let you choose your own site to submit. You will not be able to submit other PI's SSA's
- vii. This will then take the PI directly to Section G Declaration, where the PI needs to select 'Complete SSA'

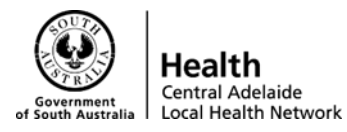

Projects © Profile

 $\bullet$  Help

 $\ddot{\mathbf{C}}$  Sign ou

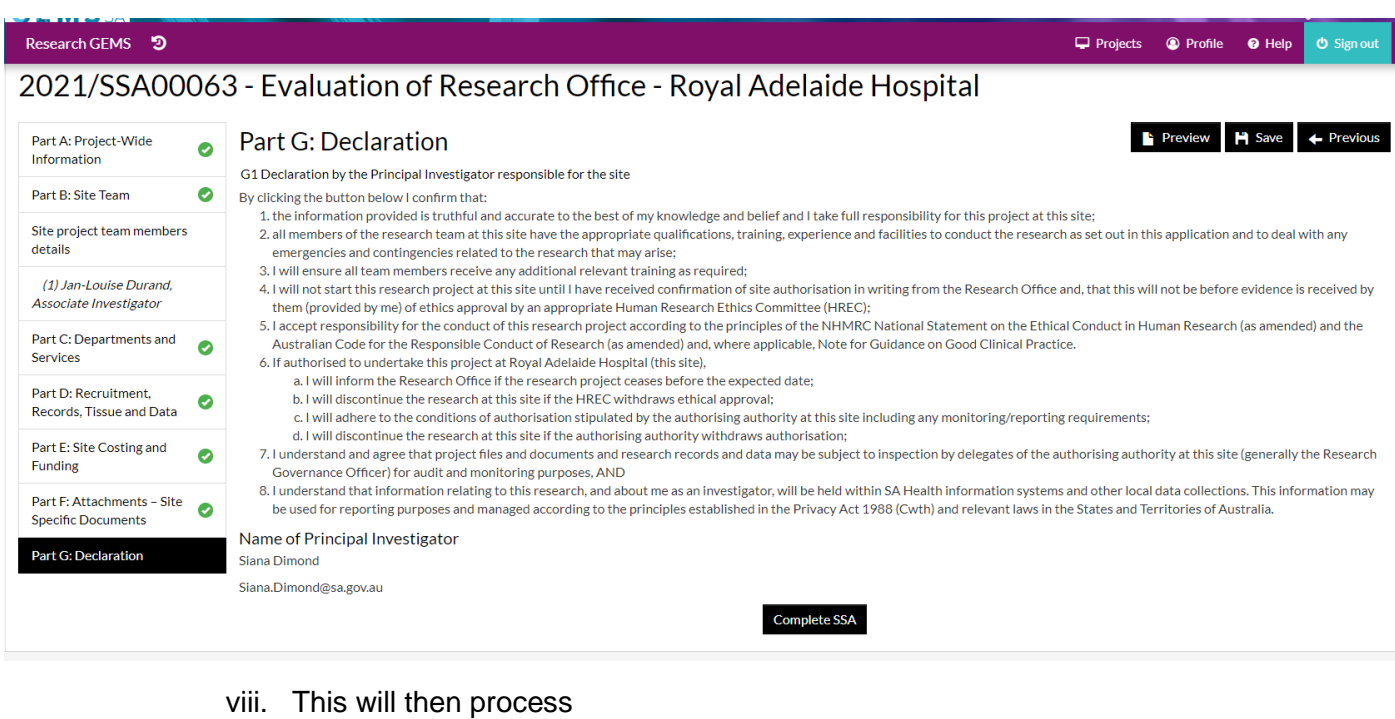

Research GEMS<sup>5</sup>

2021/SSA00063 - Evaluation of Research Office - Royal Adelaide Hospital

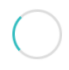

GEMS is creating your documents in the background, this may take a few minutes. Please don't refresh or navigate away from this page.

Please Wait

ix. A pop-up box will appear (as below) then click 'Next'

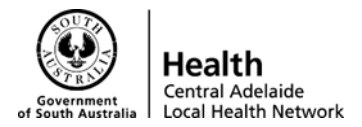

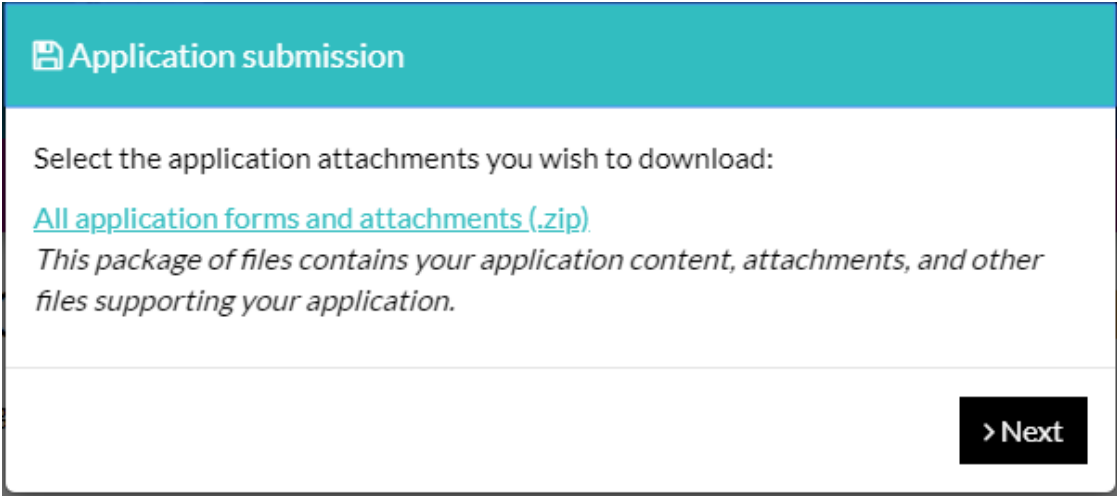

x. Another pop-up box will appear to let you know the project has successfully been submitted > click close

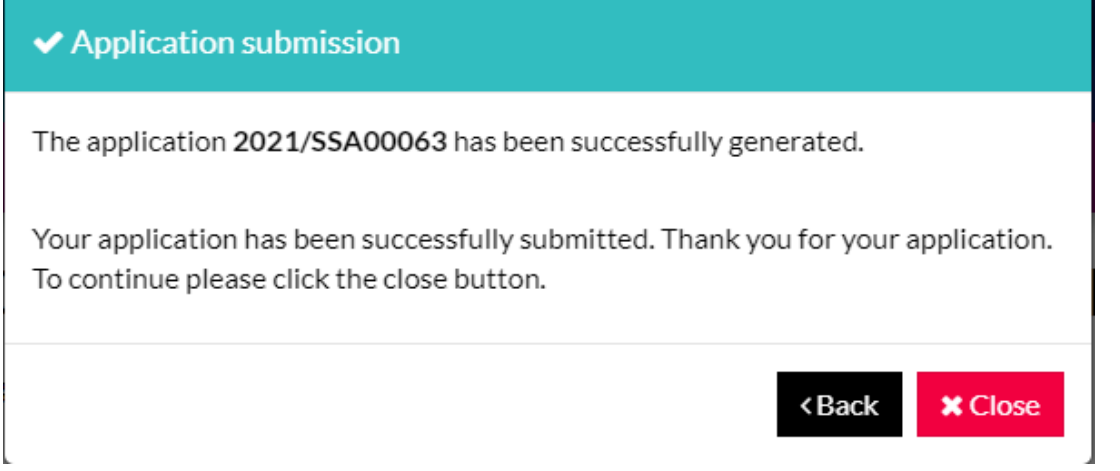

xi. The status of the project should then change from 'In Progress' to 'Submitted'

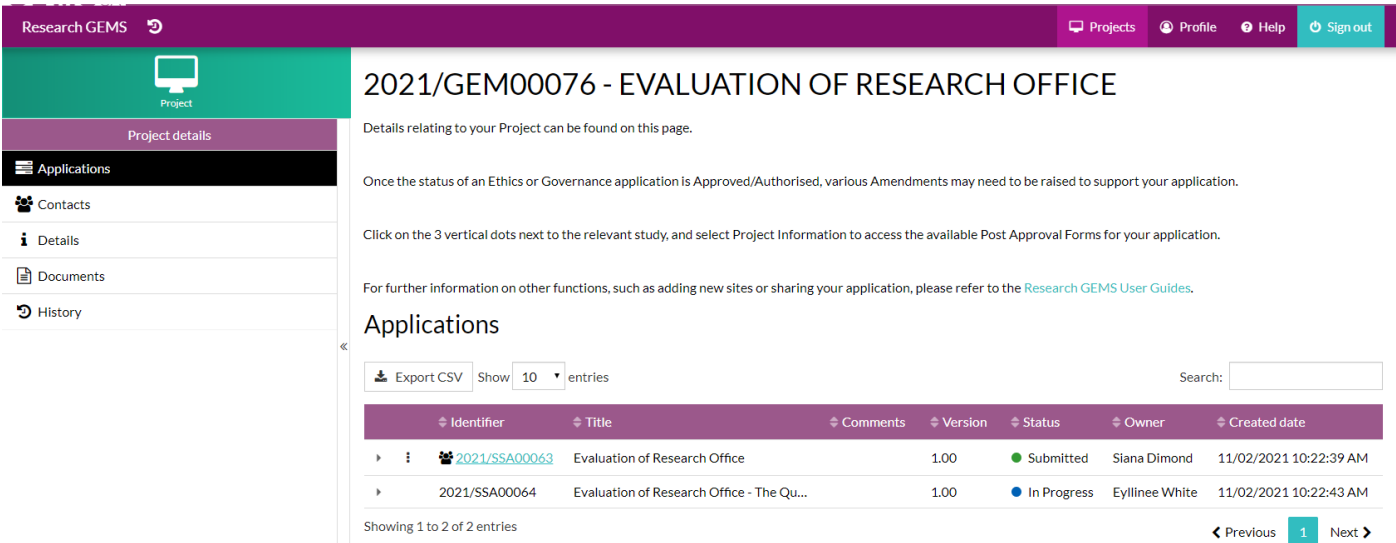

CALHN Research Services Research GEMS Guidelines xii. Please email **Health.CALHNClinicalTrials@sa.gov.au** to notify CALHN Research Services that your application has been submitted and is ready for processing

Preparing Project Registration, HREA and SSA Submission – CALHN Ethics – Commercially Sponsored Clinical Trials Version 1.0 dated 11-05-2021 **P a g e 35 | 40** 

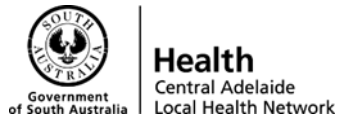

### **Hints / Tips / Key Points**

#### **Project Registration**

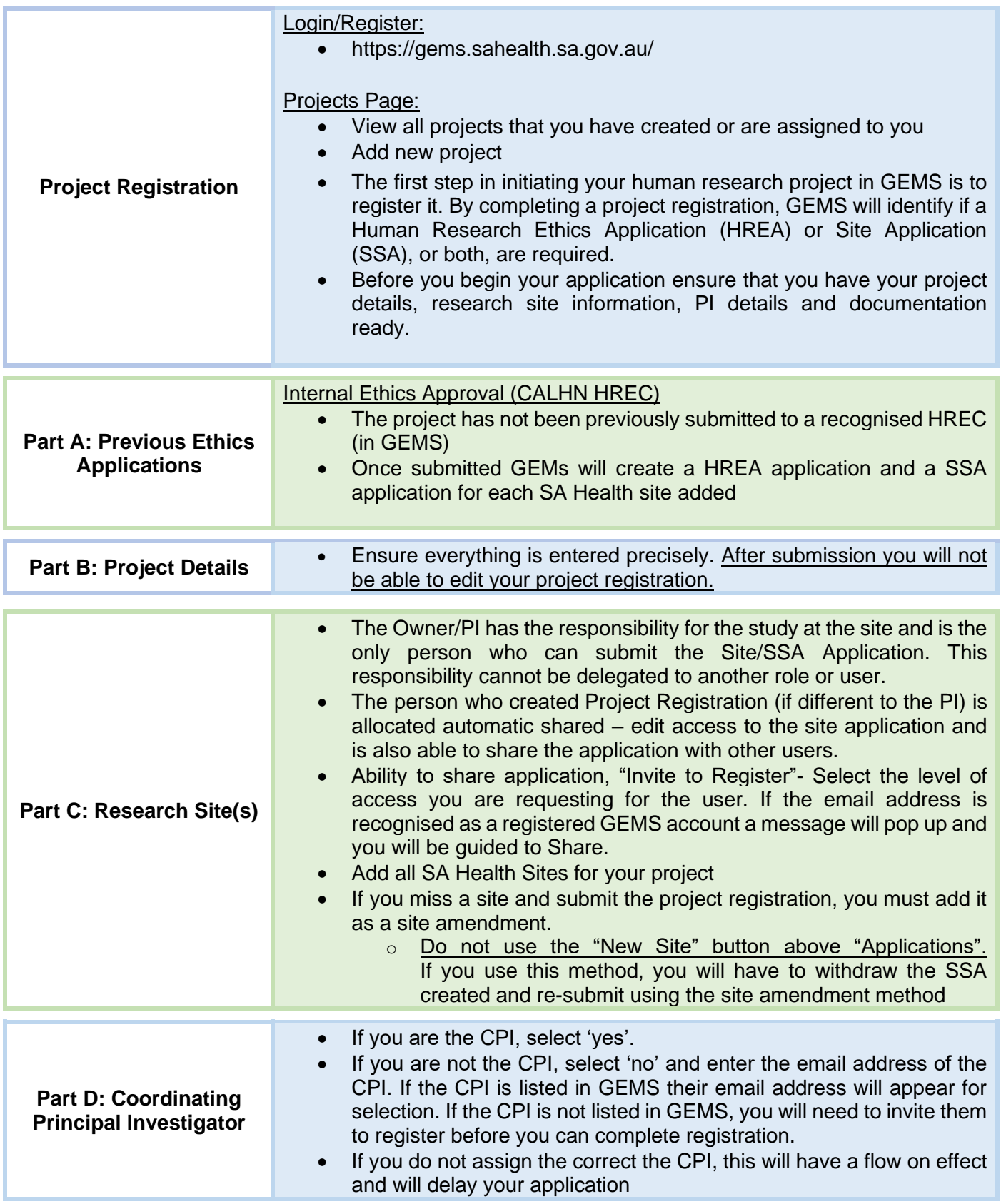

CALHN Research Services Research GEMS Guidelines

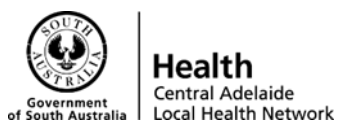

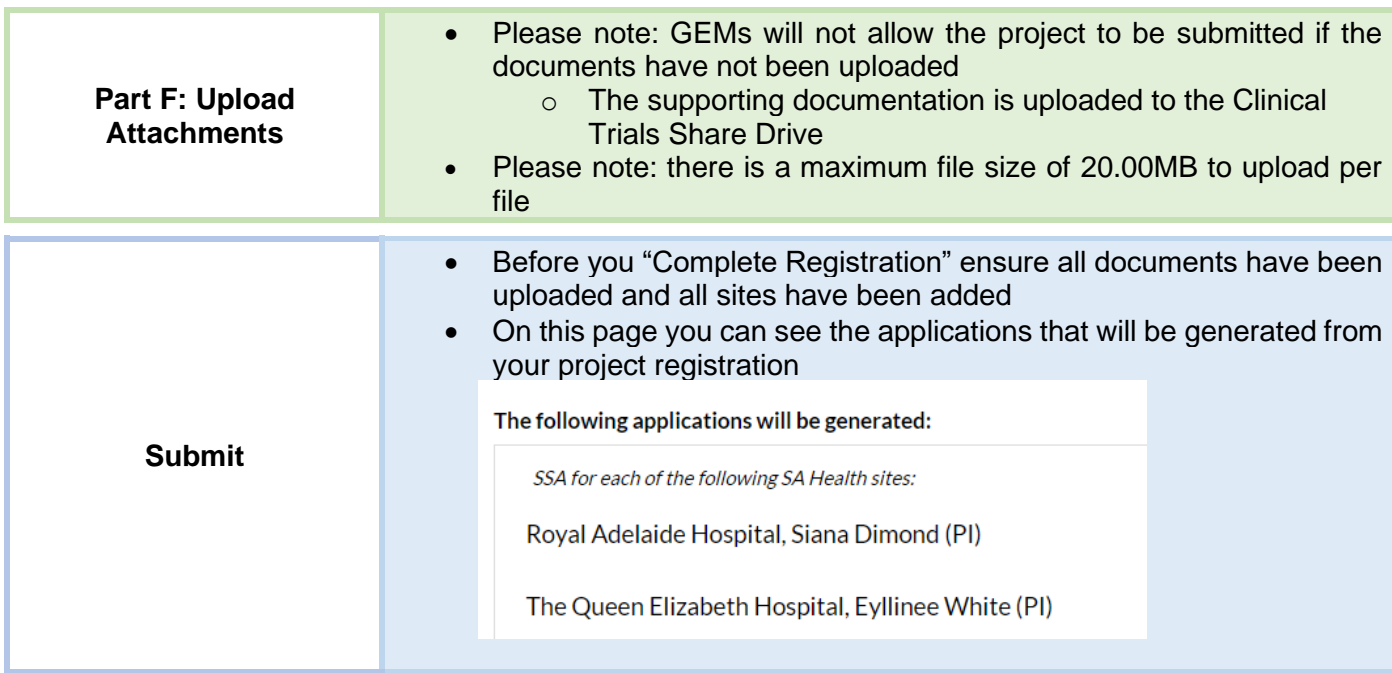

#### **HREA**

- Fill in the HREA as per the questions asked.
- **Ensure ALL study documents are uploaded to the 'Upload' tab. As only, the documents uploaded will pull across to the approval letter.**

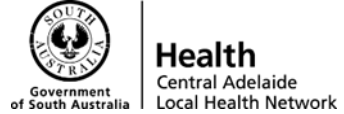

#### **SSA Application**

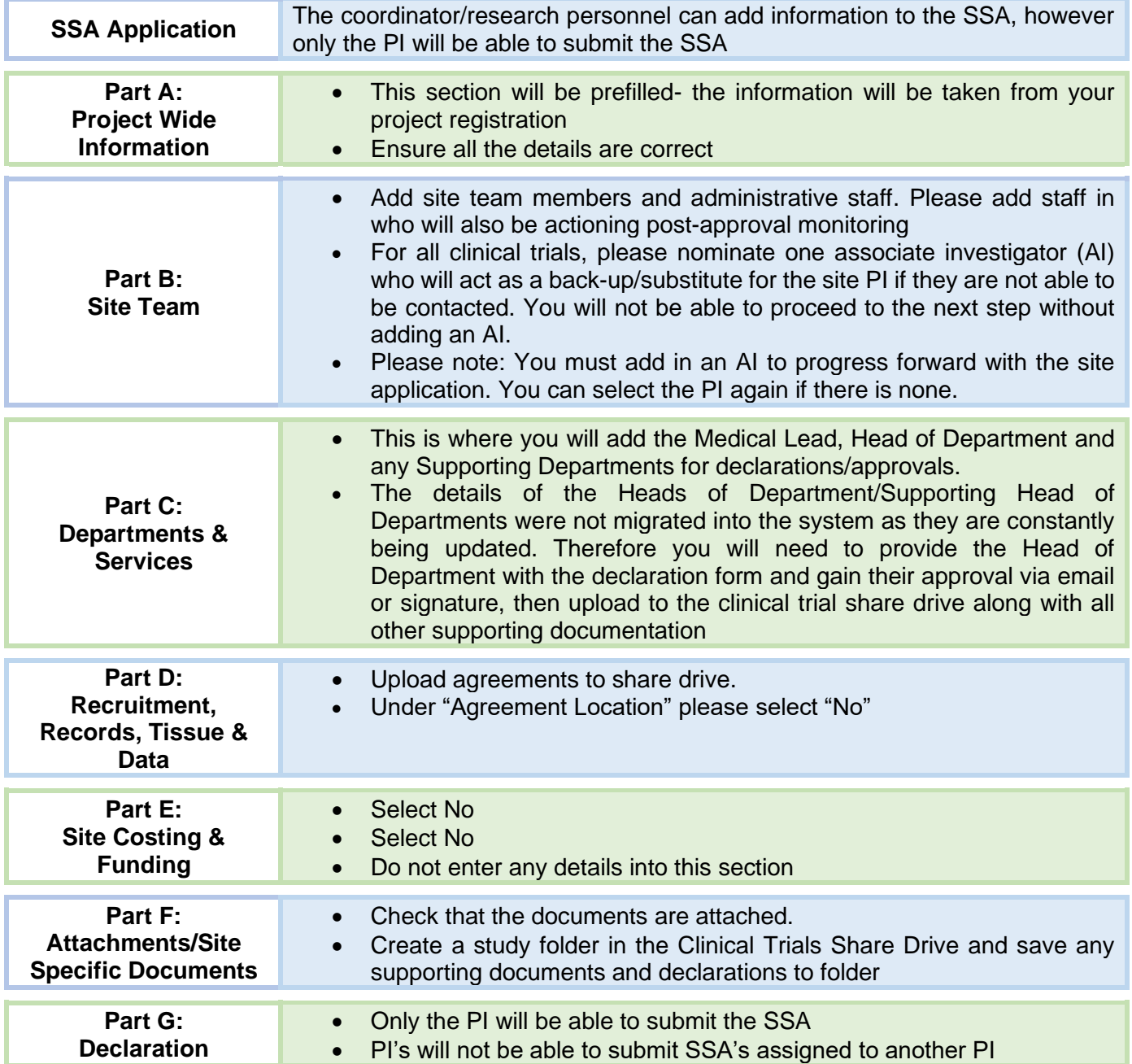

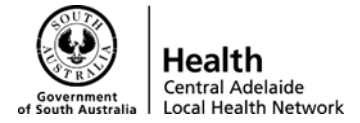

# <span id="page-38-0"></span>**Approval / Authorisation Delegation**

You will need to provide the Head of Department declaration in your supporting documents (uploaded to the share drive).

Medical Lead approval will come via Research GEMS.

# <span id="page-38-1"></span>**Correspondence**

Email template to notify CALHN Research Services once completed application has been submitted via Research GEMS:

Dear CALHN Research Services,

Site Unit Name (e.g. RAH Medical Oncology) has now submitted a SSA for the below study:

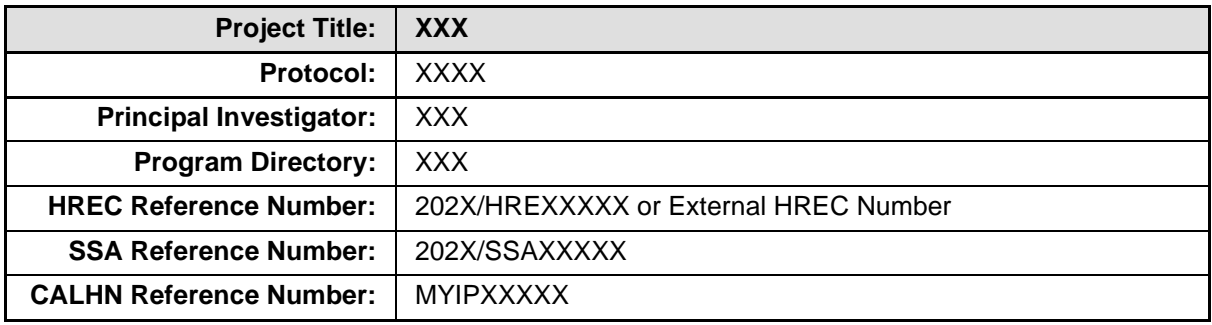

You can find the supporting documentation located here: <provide link to share drive>

<insert email signature>

\*ensure telephone number is on this email in case we need to call you

# <span id="page-38-2"></span>**Links & Resources**

For more resources and general information about Research GEMS please visit the SA Health website where information is continually being updated:

[https://www.sahealth.sa.gov.au/wps/wcm/connect/public+content/sa+health+internet/about+us/health+and](https://www.sahealth.sa.gov.au/wps/wcm/connect/public+content/sa+health+internet/about+us/health+and+medical+research/research+gems/research+gems+user+guides) [+medical+research/research+gems/research+gems+user+guides](https://www.sahealth.sa.gov.au/wps/wcm/connect/public+content/sa+health+internet/about+us/health+and+medical+research/research+gems/research+gems+user+guides)

Resources include:

- **General User guides** 
	- o Creating and managing a user account
	- o Updating username and password
	- o Status definitions and glossary
- **Researcher User guides**
	- o Project Registration
		- **Project Registration guide**
		- **•** Sharing access to a project
		- Withdrawing an application
		- Guidance for COVID-19 data collection
	- o Ethics Applications
		- Resubmitting an ineligible application
		- Downloading your ethics application

CALHN Research Services Research GEMS Guidelines Preparing Project Registration, HREA and SSA Submission – CALHN Ethics – Commercially Sponsored Clinical Trials Version 1.0 dated 11-05-2021 **P a g e 39 | 40** 

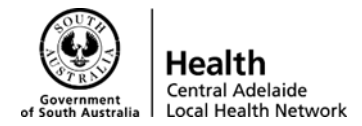

- o Ethics Post Monitoring Approvals (Amendments, Safety and Progress Reports)
	- Completing and submitting an ethics amendment
	- Responding to an amendment information request
	- Submitting an annual progress or final report (milestone)
	- Submitting a clinical safety report
- o Governance Application
	- Resubmitting an ineligible application
	- Creating a new site application
	- Completing, requesting and submitting Head of Department Support
	- Head of Department Not supported
	- Completing the site application part C: department and services guide
- o Governance: Post-approval (amendments, local safety reports, progress reports)
	- Completing and submitting a site amendment
	- Responding to a site information request
	- Submitting a governance milestone
	- Submitting a clinical trial safety report

# <span id="page-39-0"></span>**Contact Details**

For all technical errors/issues and feedback, please contact the Research GEMS Project team at: [gems@sa.gov.au](mailto:gems@sa.gov.au)

For all study related questions in regards, please contact CALHN Research Services: [Health.CALHNClinicalTrials@sa.gov.au](mailto:Health.CALHNClinicalTrials@sa.gov.au) or [Health.CALHNResearchGovernance@sa.gov.au](mailto:Health.CALHNResearchGovernance@sa.gov.au)